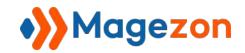

# Custom Options for Magento 2

User Guide

Version 1.0

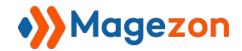

# Table of Contents

| I) Introduction             | 3  |
|-----------------------------|----|
| II) Configuration           | 4  |
| 1. General Settings         | 6  |
| 2. Option Features          | 7  |
| 3. Option Swatches          | 17 |
| 4. Option Import Export     | 18 |
| 5. Option Dependency        | 19 |
| 6. Option Visibility        | 20 |
| 7. Option Link              | 22 |
| 8. Option SKU Policy        | 23 |
| III) Option types           | 25 |
| 1. Text                     | 25 |
| Text Field                  | 25 |
| Text Area                   | 25 |
| 2. File                     | 26 |
| 3. Select                   | 26 |
| Drop-down                   | 26 |
| Radio Buttons               | 27 |
| Check-box                   | 27 |
| Multiple-select             | 28 |
| Swatch (image/color/text)   |    |
| Image Swatch                | 28 |
| Color Swatch                |    |
| Text Swatch                 |    |
| 4. Date                     |    |
| Date                        |    |
| Date & Time                 |    |
| Time                        | 31 |
| IV) Custom option templates | 32 |
| 1. General Settings         | 37 |
| 2. Products In Template     | 38 |

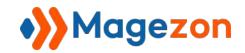

| 3. Using ID/SKU To Add Products                                 | 39  |
|-----------------------------------------------------------------|-----|
| 4. Customizable Options                                         | 41  |
| a. Option images                                                | 43  |
| b. Image/Color Swatches                                         | 54  |
| c. Dependent Custom Options                                     | 58  |
| d. Options Pricing                                              | 61  |
| One Time Option                                                 | 61  |
| Absolute Price                                                  | 63  |
| e. Option Link                                                  | 67  |
| f. SKU Policies                                                 | 71  |
| g. Option Description                                           | 77  |
| h. Option Title                                                 | 79  |
| i. Option visibility                                            | 81  |
| k. Option Weight And Cost                                       | 83  |
| I. Option Style (CSS)                                           | 86  |
| m. Qty Multiplier                                               |     |
| n. Option By URL                                                | 89  |
| o. Individual Product Options                                   |     |
| p. Hidden Options                                               | 93  |
| V) Import/Export Option Templates from (Magento 2 to Magento 2) | 95  |
| Export Option Templates From A Magento 2 store                  | 95  |
| 2. Import Option Templates To A Magento 2 Store                 | 97  |
| VI) Import/Export Product Options from (Magento 2 to Magento 2) | 99  |
| Export Product Options From Magento 2 Store                     | 99  |
| Import Product Options To A Magento 2 Store  101                |     |
| VII) Support                                                    | 103 |

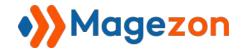

# I) Introduction

**Custom Options for Magento 2** allows you to add customizable options to the original products using various input types. You can save time by assigning templates to products in bulk and controlling the display of custom options with smart dependency. Get it today to drive your bottom line and give your customer a unique shopping experience!

- Create, manage and assign custom option templates
- 10 input types supported
- Flexible product pricing
- Color/image/text swatches for visual appeal
- 5 SKU policies to form final products in cart and order
- Shareable link for better marketing and communication
- Control the display of custom options with smart dependency
- Save time and manage stock easily with the option link feature
- Option import export
- And many other features

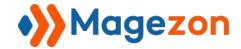

# II) Configuration

After installing, navigate to **Stores >> Settings >> Configuration**:

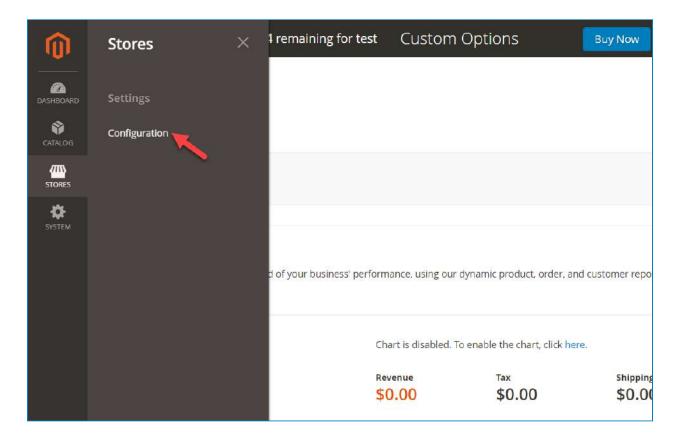

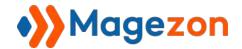

In the **Magezon Extensions** menu, click **Custom Options**. You will see the extension's configuration section like below:

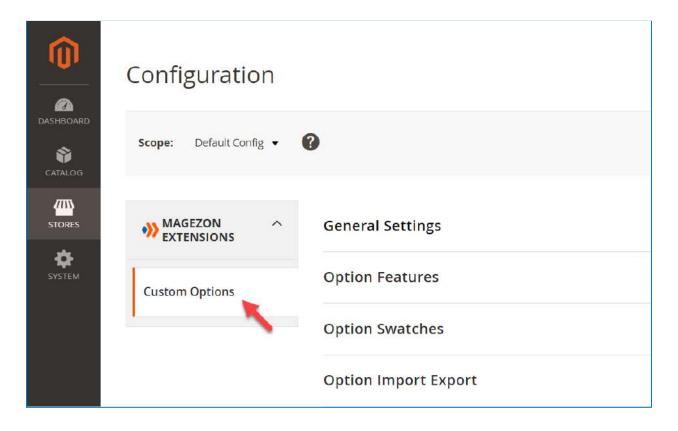

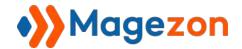

#### 1. General Settings

#### Span General Settings section:

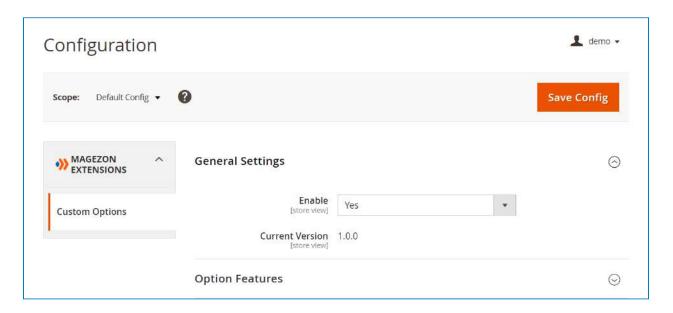

- Enable: choose Yes/No to enable/disable the extension.
- See the **Current Version** of the extension.

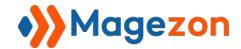

#### 2. Option Features

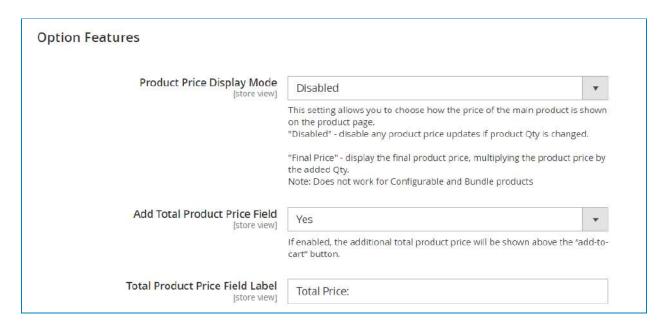

- Product Price Display Mode: this setting allows you to define how the main product's price will be shown from the frontend.
  - Disable: do not update the product's price when the quantity is changed.
     Still, it will add the price of the selected custom option.

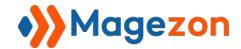

For example, the price of this product when choosing the option is \$100, and the quantity here is 1:

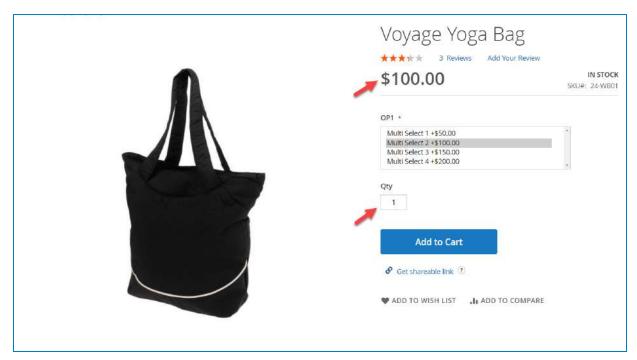

If we add the quantity to 5, the price is not changed:

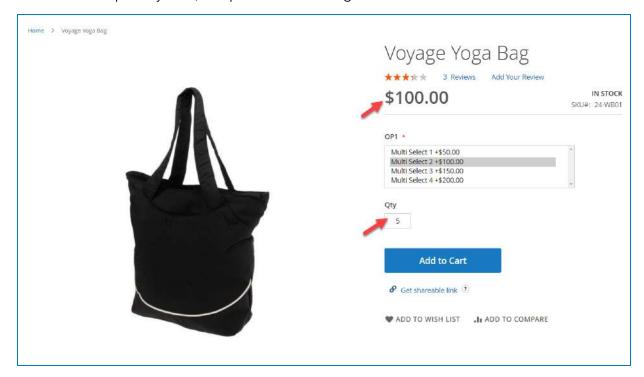

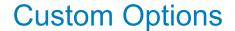

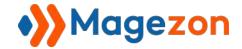

+ **Final Price**: display the final price after your customers configure the product options.

Formula: The **Price per item** will be multiplied by the specified product quantity.

Example: If we add the quantity to 5, the price is switched to \$500.

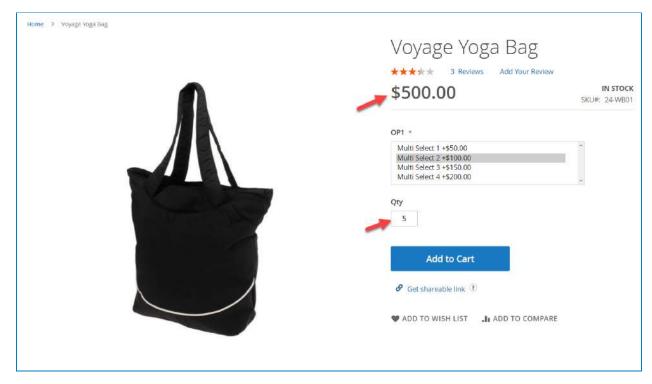

- Add Total Product Price Field: choose Yes to display another total price above the Add to Cart button. This feature will be helpful if you have a large number of custom options or you want to display the price per item at the top and the final price at the bottom.
- Total Product Price Field Label: set the label for the Total Product Price Field.
- ❖ Note: this feature does not work with configurable and bundle products.

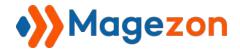

#### Example:

When enabling the **Add Total Product Price Field**, the **Total Price** displays the price of selected custom options multiplied by the option quantity:

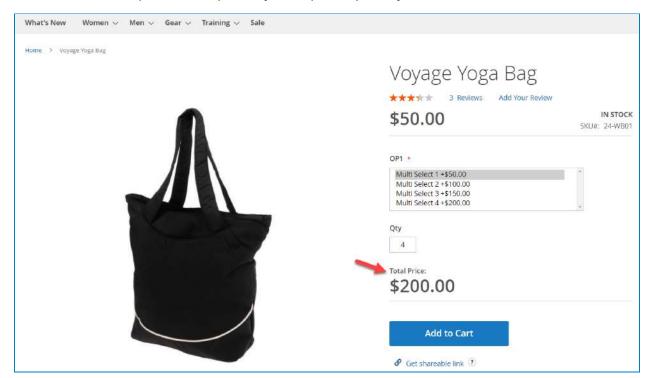

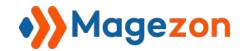

| Configuration                                            |                          |    |
|----------------------------------------------------------|--------------------------|----|
| Enable Custom Options Weight [store view]                | Yes                      | ~  |
| Enable Custom Options Absolute<br>Weight<br>[store view] | Yes                      | •  |
| Enable Custom Options Cost [store view]                  | Yes                      | ₩. |
| Enable Custom Options Absolute Cost<br>[store view]      | Yes                      | •  |
| Enable Custom Options Absolute Price [store view]        | Yes                      | •  |
| Enable Absolute Price By Default [store view]            | Yes                      | •  |
| Enable One Time Custom Options [store view]              | Yes                      | 7  |
| Enable Custom Options Quantity Input [store view]        | Yes                      | •  |
| Default Option Qty Field Label [store view]              | Quantity:                |    |
| Enable Option's Value Description [store view]           | Yes                      | •  |
| Enable Option Description [store view]                   | Plain Text Beside Option | ~  |
| Enable WYSIWYG Editor For<br>Descriptions                | Yes                      | •  |

- Enable Custom Options Weight: choose Yes/No to enable/disable the option
  weight functionality. This feature allows you to clarify the weight of the option's value
  for the Select input type. The weight of the custom options will be added to the
  weight of the main product.
- Enable Custom Options Absolute Weight: choose Yes/No to enable/disable
  the function that allows the weight of option values to replace the weight of the
  main product.
- ❖ Note: the absolute weight function only works on the products and template level.
- **Enable Custom Options Cost**: choose **Yes/No** to enable/disable the function that allows you to specify the cost of each option value of the **Select** input type.
- **Enable Custom Options Absolute Cost**: choose **Yes/No** to enable/disable the function that allows the option value cost to replace the main product cost.
- ♦ Note: the absolute cost function only works on the products and template level.

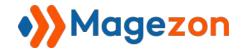

Read more at Option weight and cost.

- **Enable Custom Options Absolute Price**: choose **Yes/No** to enable/disable the function that allows the option value price to replace the main product price.
- ❖ **Note**: the absolute cost function only works on the products and template level.
- **Enable Absolute Price By Default**: if you choose **Yes**, the **Absolute Price** toggle on the template will automatically turn on. Like the image below:

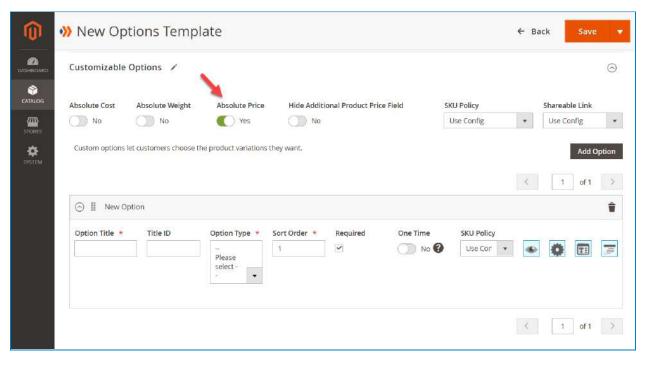

- Enable One Time Custom Option: choose Yes/No to enable/disable the function
  that allows you to add the custom options just one time regardless of the product
  quantity.
- Enable Custom Options Quantity Input: choose Yes/No to enable/disable the
  function that allows your customers to define the quantity of custom options from
  the frontend. This function only works with options of the Select input type.
- Note: The added quantity for option values will affect the final price if the options have prices. The formula will be: (product\_price + option\_price \* option\_Qty\_input) \* product\_Qty.
  - If the option value is **One Time**, the formula will be: product\_price \* product\_Qty + option\_price \* option\_Qty\_input.

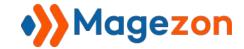

- **Default Option Qty Field Label**: put the default label for the **Qty input** field. This setting supports the store view scope so that you can translate the label for different store views.
- Enable Option's Value Description: choose Yes/No to enable/disable the
  function that allows you to add a description for each option's value of the Select
  input type. When an option's value is selected, its description will be displayed
  below the option.

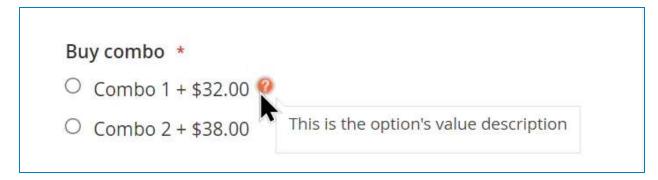

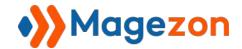

- **Enable Option Description**: this function allows you to display the description of the options as a:
  - + Plain Text below the option title:

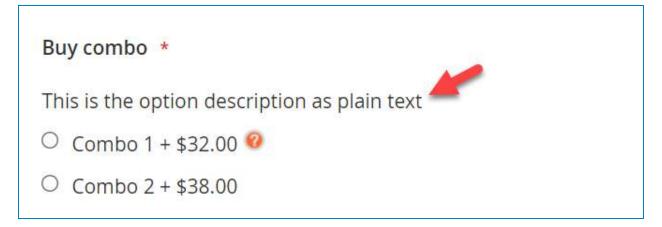

+ **Tooltip** (which will appear on mouse hover):

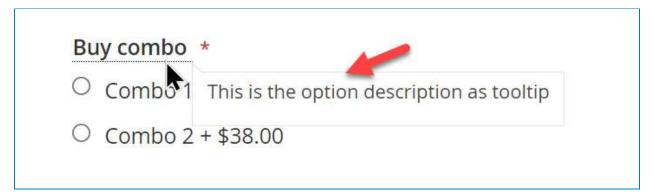

- + **No**: disable the option description.
- **Enable WYSIWYG Editor For Descriptions**: choose **Yes/No** to enable/disable the WYSIWYG editor when typing descriptions.

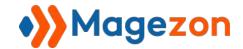

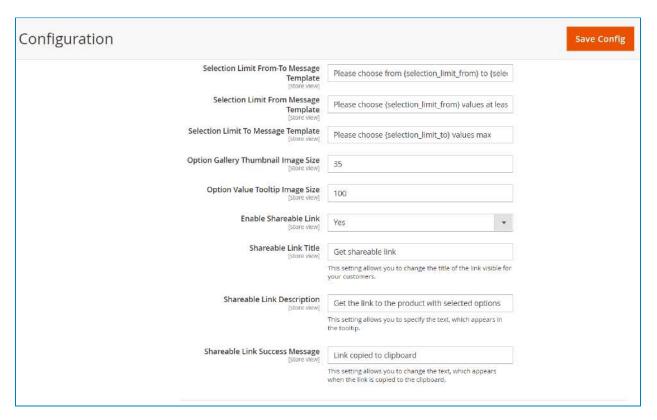

- Selection Limit From-To Message Template: if an option has the from-to selection limit, put a template you want to display from the frontend to inform your customers of the min-max numbers of selection. The message will be shown below the option.
- Selection Limit From Message Template: if an option has the from selection limit, put a template you want to display from the frontend to inform your customers of the min number of selections. The message will be shown below the option.
- **Select Limit To Message Template**: if an option has the **to** selection limit, put a template you want to display from the frontend to inform your customers of the max number of selections. The message will be shown below the option.
- **Option Gallery Thumbnail Image Size**: this field allows you to define the size of images that appear as a gallery below option's values.
- **Option Value Tooltip Image Size**: this field allows you to define the size of images that appear in the tooltip along with the value's description.
- **Enable Shareable Link**: choose **Yes/No** to enable/disable the function.

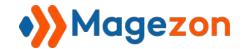

- **Shareable Link Title**: Add the shareable link's title that your customers will see from the frontend.
- **Shareable Link Description**: enter the shareable link description displayed as a tooltip.
- Shareable Link Success Message: enter the message informing that the link is copied to the clipboard.

Read more at Option URL.

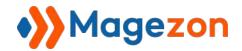

#### 3. Option Swatches

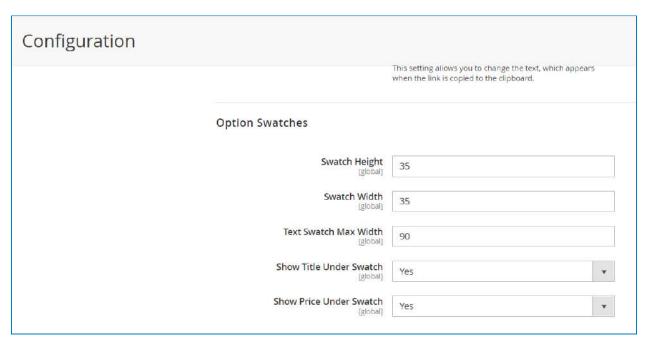

- Swatch Height: specify the height of the image/color swatches your customers will see from the frontend.
- Swatch Width: specify the width of the image/color swatches your customers will see from the frontend.
- **Text Swatch Max Width**: if there is no image uploaded for the swatch option, a text button will appear for the option's value. This field allows you to specify the maximum width of this text button.
- **Show Title Under Swatch**: choose **Yes/No** to enable/disable the function to show the option's value title below the swatch thumbnail.
- **Show Price Under Swatch**: choose **Yes/No** to enable/disable the function to show the option's value price below the swatch thumbnail.

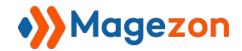

#### 4. Option Import Export

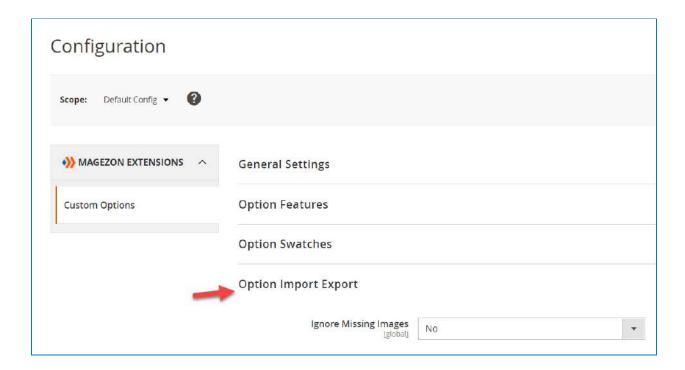

Ignore Missing Images: choose Yes/No to enable/disable the function that allows the import process to complete without the need for the option's value images. Because when you import the option templates between two Magento 2 stores, you need to copy the image folder first. If this setting is No, the import process can not be done unless the image folder is copied. If this setting is Yes, the import process can be done, and the extension will add the errors to the system log with paths to the missing images.

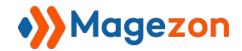

#### 5. Option Dependency

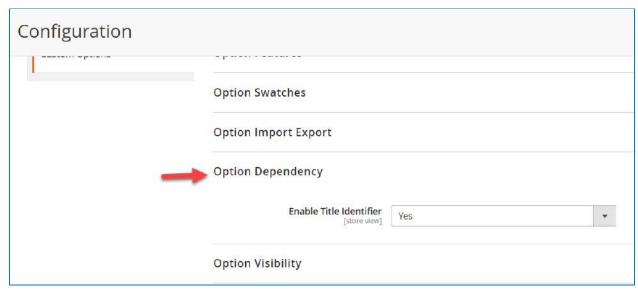

- **Enable Title Identifier**: choose **Yes/No** to enable/disable the function to create an ID for each option's value. When setting up the optional dependency, it helps avoid being confused if you have the option's values with the same name.

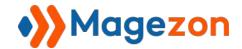

#### 6. Option Visibility

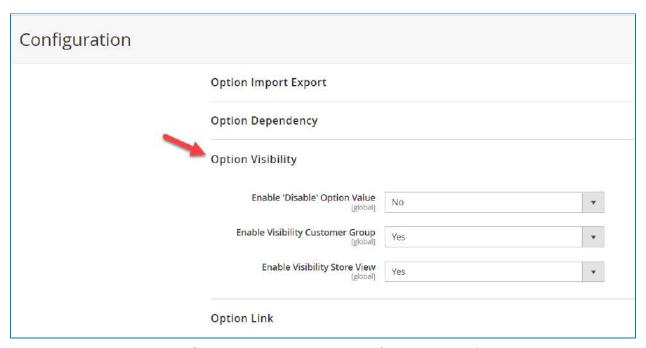

- **Enable "Disable" Option Value**: choose **Yes/No** to enable/disable the function that allows you to display the **Disable** toggle of the option's value in the option templates. Thus, you can disable particular option's values from the frontend without having to delete them.
- **Enable Visibility Customer Group**: choose **Yes/No** to enable/disable the function to define which customer group can see the option.
- Enable Visibility Store View: choose Yes/No to enable/disable the function to define which store view can see the option.

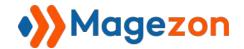

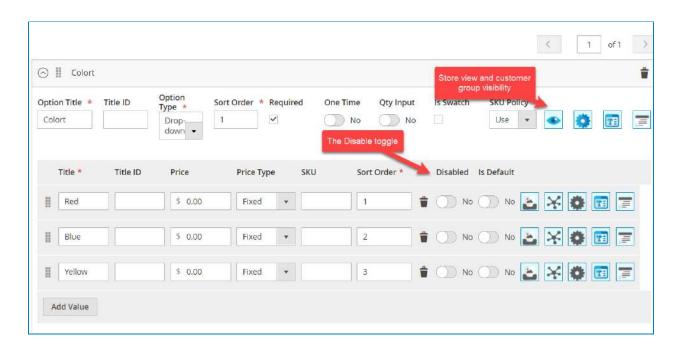

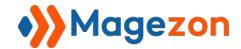

#### 7. Option Link

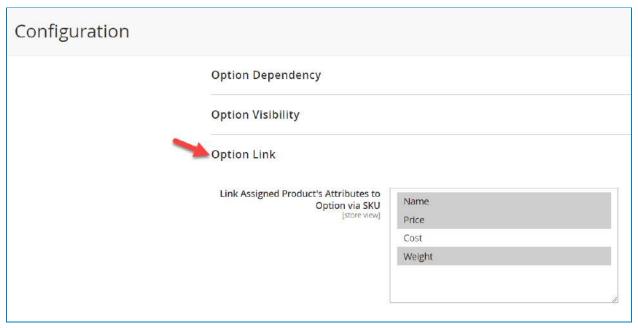

Link Assign Product's Attributes to Option via SKU: once you link a product as an option value of another main product, this setting will help you decide which product attributes will be linked to the options. Also, you can not edit these attributes on the option template.

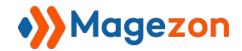

#### 8. Option SKU Policy

| Configuration                     |                                                                             |
|-----------------------------------|-----------------------------------------------------------------------------|
| Option Visibility                 |                                                                             |
| Option Link                       |                                                                             |
| Option SKU Policy                 |                                                                             |
| Enable SKU Policy [store view]    | Yes                                                                         |
| Default SKU Policy [store view]   | Standard                                                                    |
| Apply SKU Policy To  [store view] | Cart and Order                                                              |
| Split Independents [store view]   | No •                                                                        |
|                                   | Split Independent products if they do not belong to the same parent product |

- **Enable SKU Policy**: choose **Yes/No** to enable/disable the SKU Policy.
- **Default SKU Policy**: choose the default SKU policy for custom options. Read this section for more details.
- **Apply SKU Policy To**: choose where you want to apply the SKU policy to, in the cart and the placed orders, or just in the placed orders.
- Split Independents: choose Yes/No to enable/disable the function to split independent products if they do not belong to the same parent product.
   For example:

Both A and B are the parent products of C. You add A and B with custom options to the cart. By default, Magento will display three products in your cart that are 1 A, 1 B, and 2 C. However, it may not be precise enough. This feature allows you to split the C into two separate items, one is the option of A, and one is the option of B. So in the cart and order, you will see:

Product A

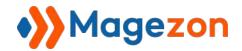

Product C

Product B

Product C

Read more about the **SKU policies**.

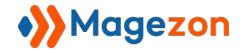

# III) Option types

**Custom Options for Magento 2** extension supports four input types: **Text**, **File**, **Select**, and **Date**.

- 1. Text
- Text Field

Text Area

| Text area |  | _ |
|-----------|--|---|
|           |  |   |
|           |  |   |
|           |  |   |
|           |  |   |

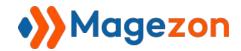

#### 2. File

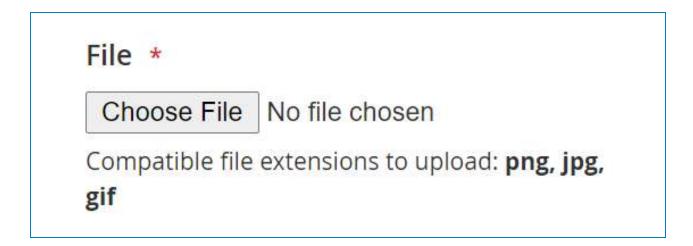

#### 3. Select

• Drop-down

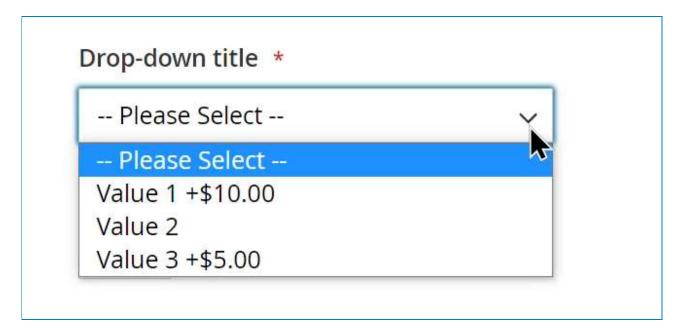

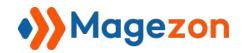

Radio Buttons

## Radio button title \*

- O Value 1 + \$10.00
- O Value 2
- O Value 3 + \$5.00

Check-box

## Check-box title \*

- ☐ Value 1 + \$10.00
- ☐ Value 2
- ☐ Value 3 + \$5.00

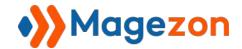

Multiple-select

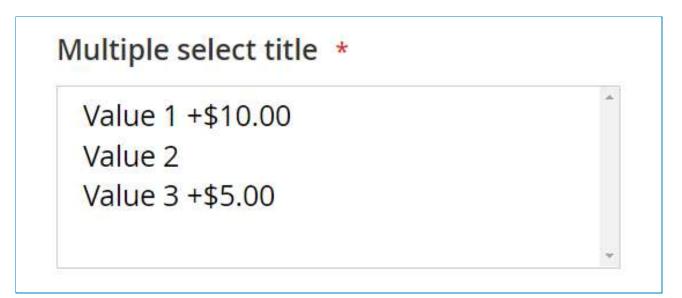

Swatch (image/color/text)

Image Swatch

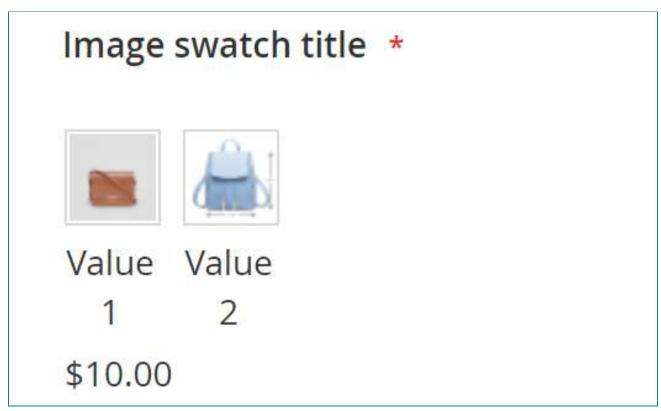

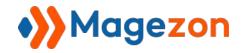

Color Swatch

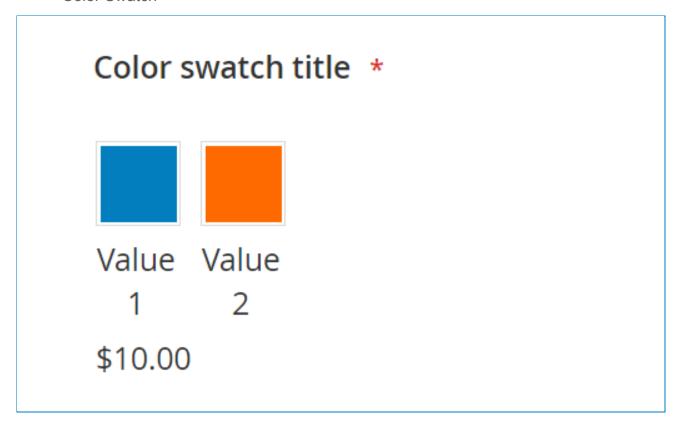

Text Swatch

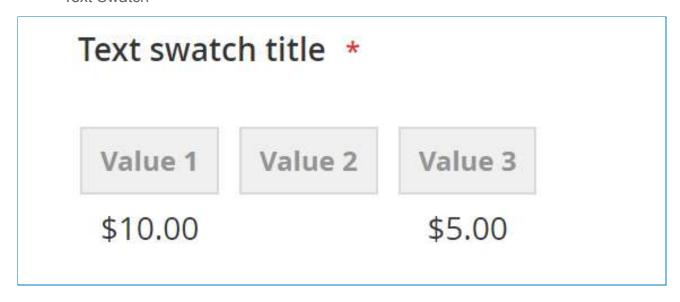

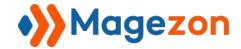

- 4. Date
- Date

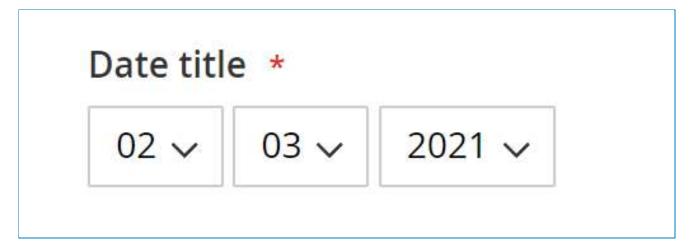

• Date & Time

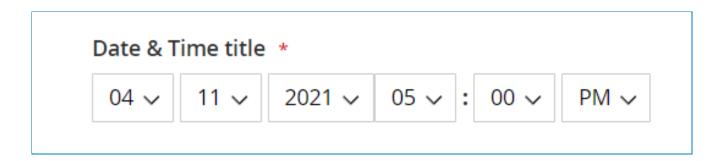

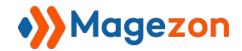

• Time

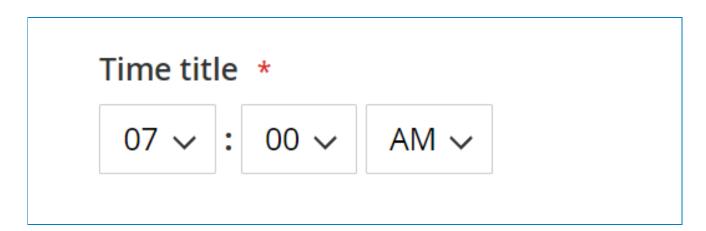

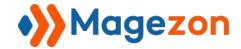

## IV) Custom option templates

The extension allows you to group product options into a template and assign the template to products in bulk using product ID and SKU. This feature helps save a lot of time when you need to create the same custom options for many products.

In the Magento backend, navigate to Catalog >> Custom Options >> Manage

#### Templates:

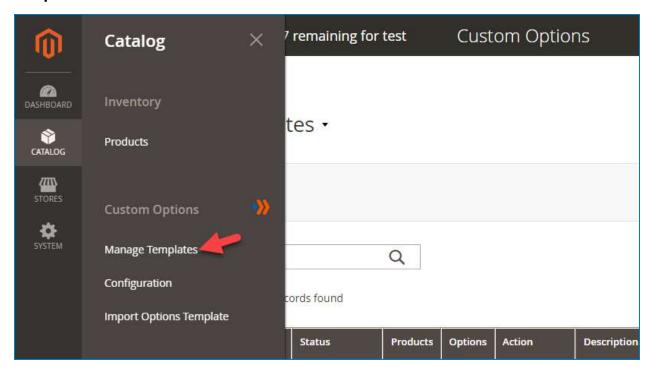

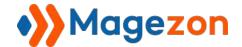

You will see a grid that contains all of your existing templates:

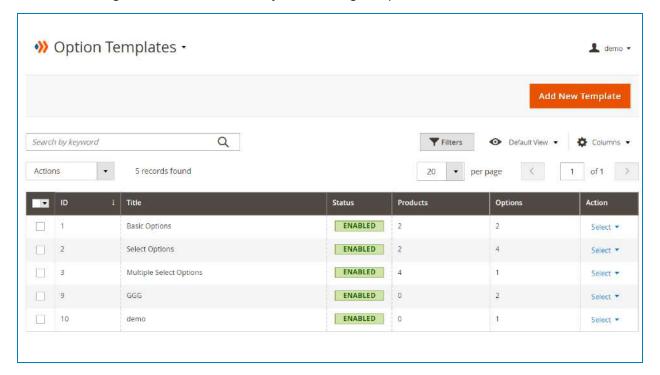

Click the **Option Templates** in the top left corner, you will see some quick links:

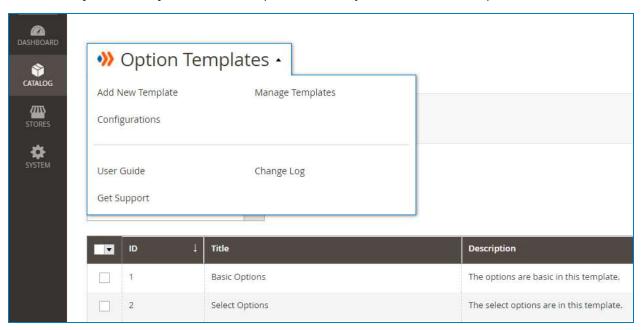

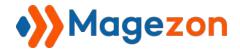

- Add New Template: click to add a new template
- **Manage Templates**: click to navigate to the option template grid
- **Configurations**: click to navigate to the configuration section
- **User Guide**: click to read our user guide
- Change Log: click to read the product's change log
- **Get Support**: click to submit a support ticket

You can enable, disable, edit, delete, or duplicate these templates using the actions drop-down:

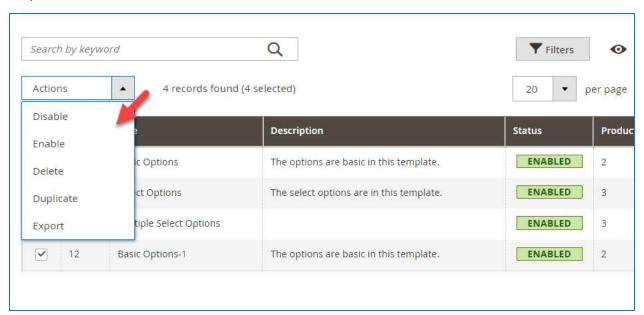

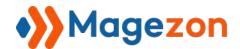

Also, it's possible to inline edit the template title and description quickly:

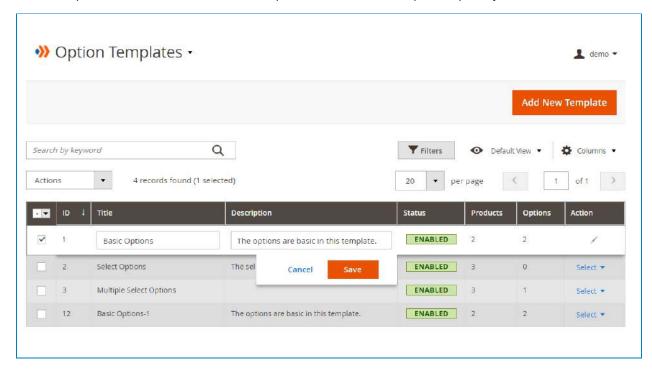

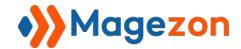

To create a new template, click the **Add New Template** button in the top right corner:

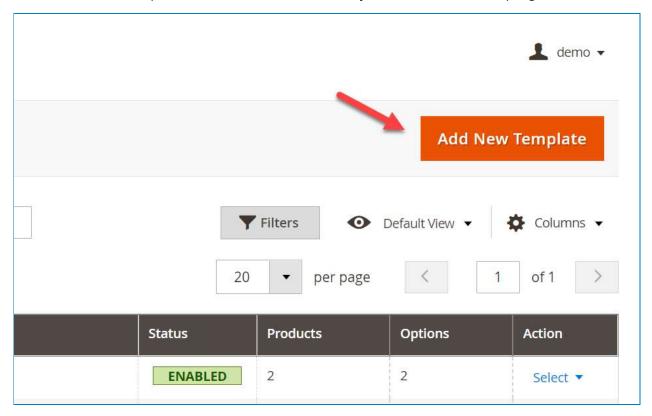

On the option template editing page, there are four sections to configure:

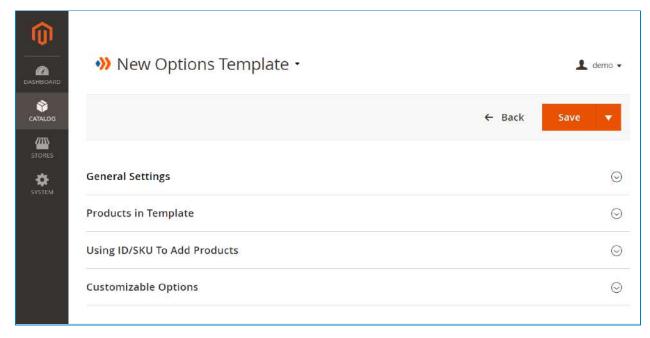

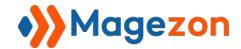

### 1. General Settings

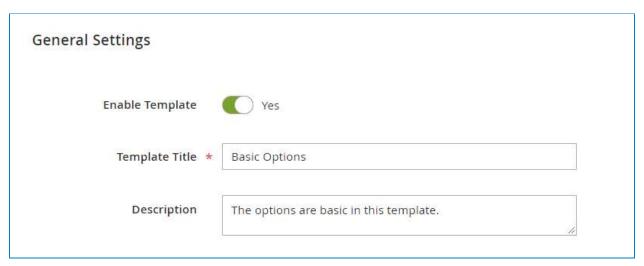

- Enable Template: turn on/off the toggle to enable/disable the template. Once you disable a template, all the assigned products in the template will be removed. Also, you will not be able to use the "mass assign product using SKU and ID" function.
   Note: Disable means you remove all assigned products forever. So they will not be recovered when you enable the template again.
- **Template Title**: enter the title for your new option template.
- **Description**: enter the description for your new option template.

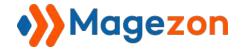

### 2. Products In Template

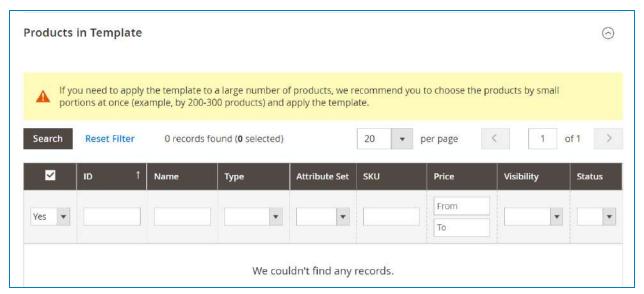

This is the grid displaying the list of products that use the template.

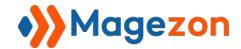

### 3. Using ID/SKU To Add Products

| Using ID/SKU To Add Products    |  |
|---------------------------------|--|
| Assign Products By   IDs   SKUs |  |

Here you can add the products you want to use the template by entering the product **ID** or **SKU**. If you enter multiple **IDs/SKUs**, they can be separated by a comma.

For example, I'll assign the template to products using the **ID**:

| Using ID/SKU To Add Prod | lucts 🖍       |
|--------------------------|---------------|
| Assign Products By       | IDs   SKUs    |
| IDs                      | 1,2,3,4,5,6,7 |

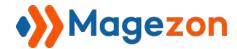

Then **Save** the template:

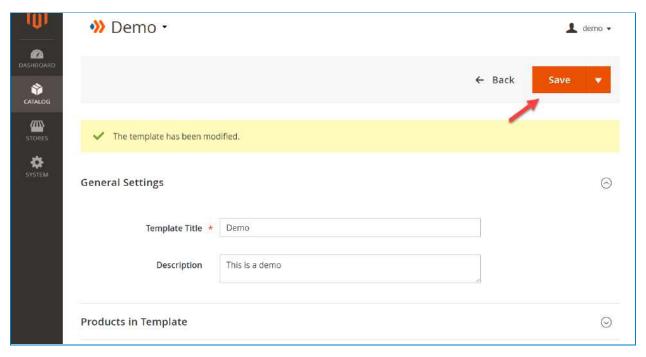

Now, open the **Products in Template** section, I will find all the products which I have just added using ID:

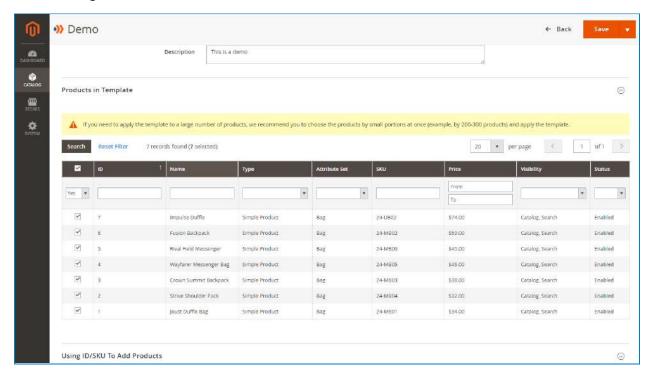

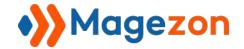

### 4. Customizable Options

This is the most essential section that allows you to create options and use many outstanding features.

To create an option, click the **Add Option** button:

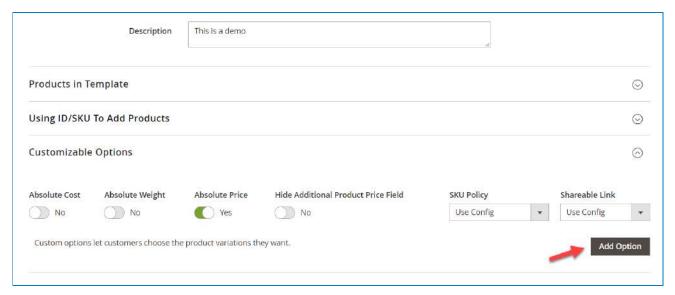

Depending on the option type you choose, there will be one or more than one option's value inside each option. For example, if I select the input type as **Drop-down**, I can add multiple option's values inside this option:

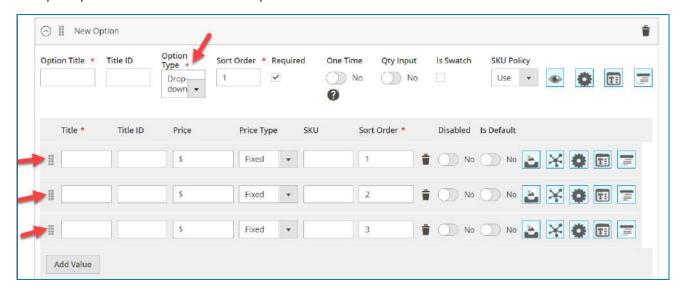

But if the input type is **Field**, there is only one option's value for this option:

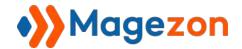

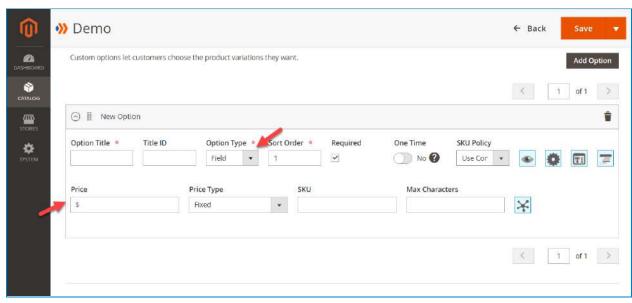

Now I'll explain all features of customizable options in detail.

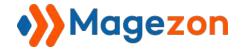

### a. Option images

The **Option images** allow you to upload images for each option's value to create an impressive visual presence for your product option. With this feature, it is possible to:

- Upload unlimited images for your option's value.
- Choose a color for your product option.
- Show images and colors below the option's values from the frontend.
- Show images and colors as thumbnails for the image swatches.
- Show the images and colors instead of the main product images.
- Show the images and colors in the tooltip.
- Overlay the images above the product images.
- Note: Only the Select input type can use this feature.

To clarify, I'll create an option using images so that you can understand how it works.

First, create the Color option with the **Drop-down** type:

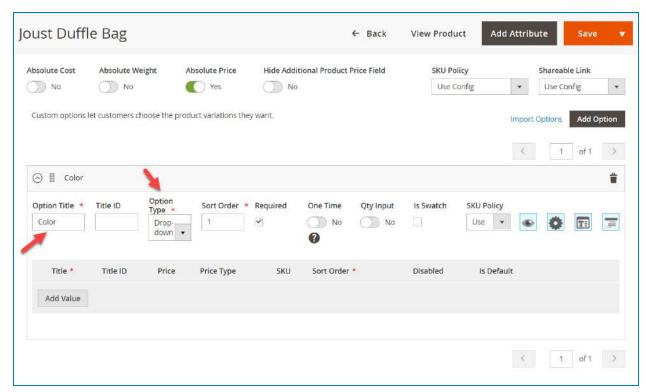

Then, create 2 option's values that are Brown and Black. You can set up the value **ID**, **Price**, **Price Type**, **SKU**,...but I'll skip these steps.

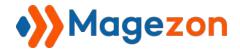

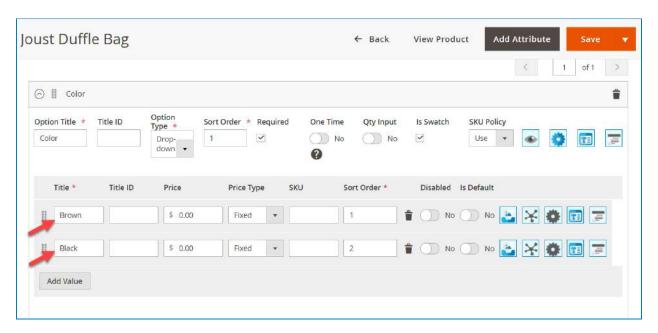

To add the images for an option's value, click the image icon:

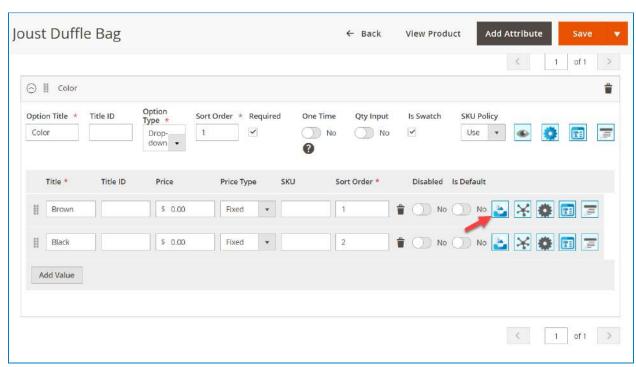

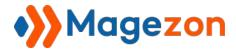

Here you can upload images or choose colors:

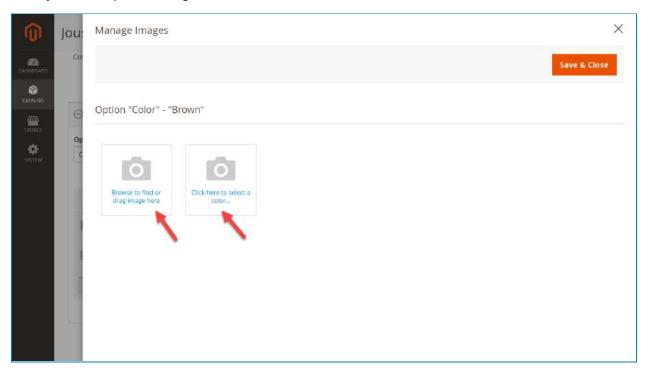

### Upload an image like this:

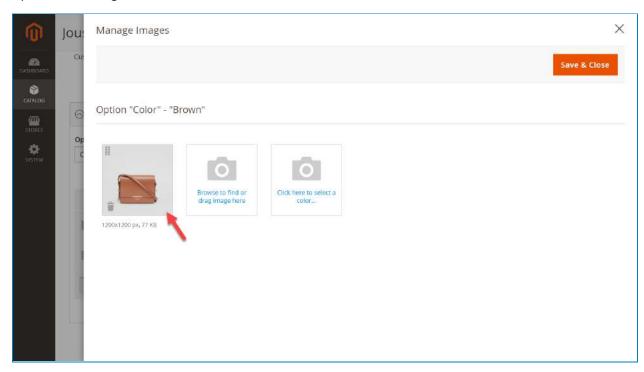

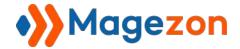

I'll click on it to modify the settings:

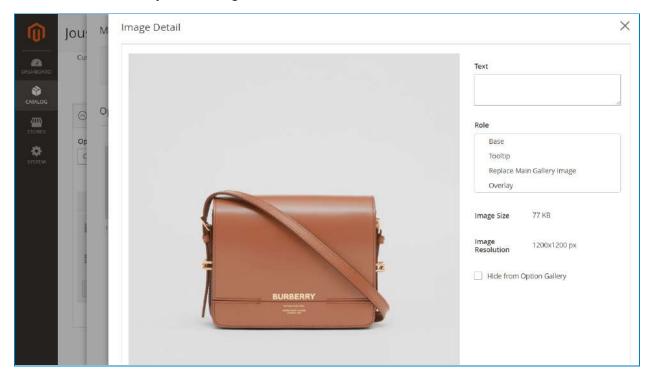

- **Text**: enter the HTML alt tag for the image.
- **Role**: define the role of the image.
  - + **Base**: the image will be the default image. If the swatches are enabled, the image will be displayed as a swatch.
  - + **Tooltip**: the image will be displayed in the tooltip popup when you hover your mouse.
  - Replace Main Gallery Image: the image will replace the main product image.
  - + **Overlay**: create an overlay effect by putting the option images on the product image.

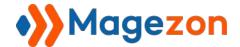

In this option's value, I'll add 2 images and select one color to demonstrate the role:

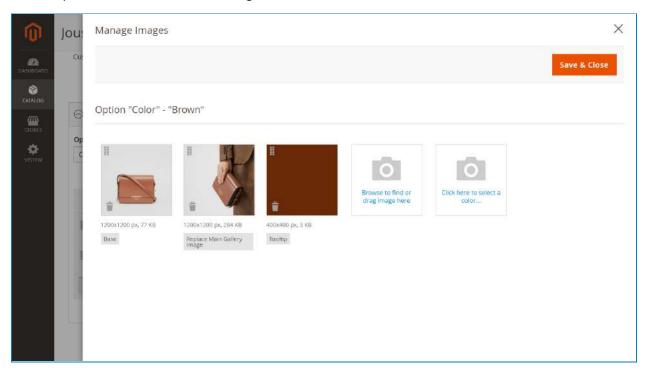

Here is the result from the frontend:

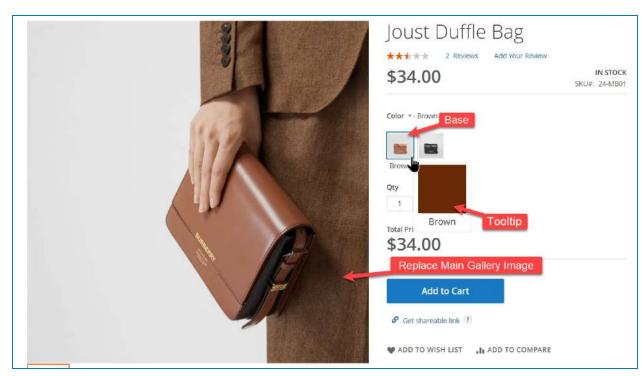

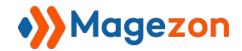

♦ Note: the description of the option's value can be displayed in the tooltip (as long as there is at least one image marked as Tooltip):

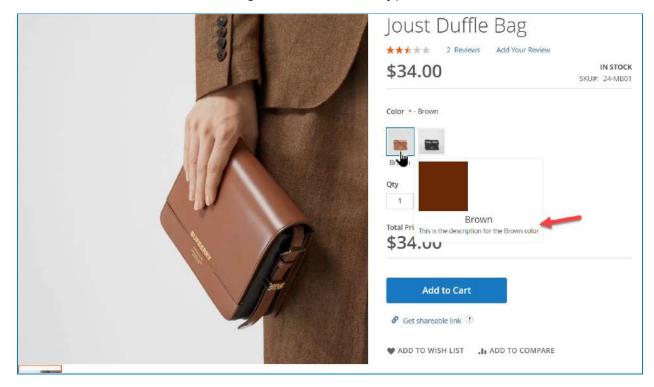

- **Hide from Option Gallery**: tick/untick the check-box to hide/show the images and colors in the option gallery.

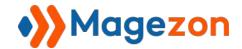

The **Option Gallery** is the gallery displaying all images and colors of all option's values:

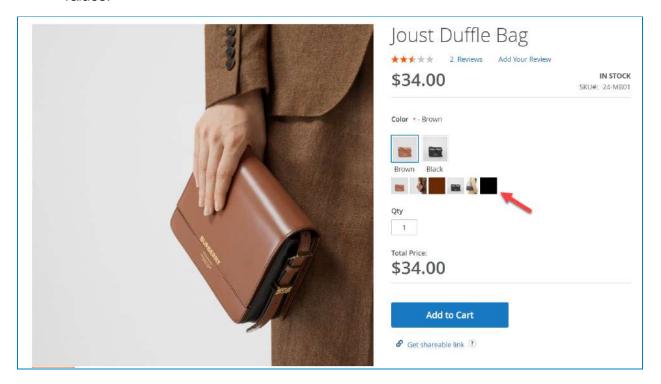

You can enable this function by clicking the setting icon of the option:

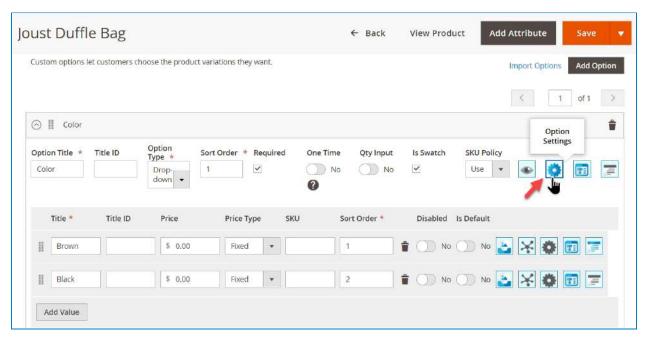

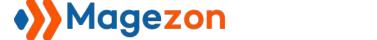

Then the **Option Settings Management** window will appear:

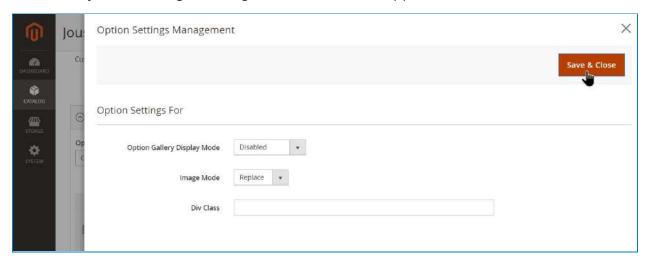

- Option Gallery Display Mode:
- + **Disabled**: do not show the option image gallery below option's values:

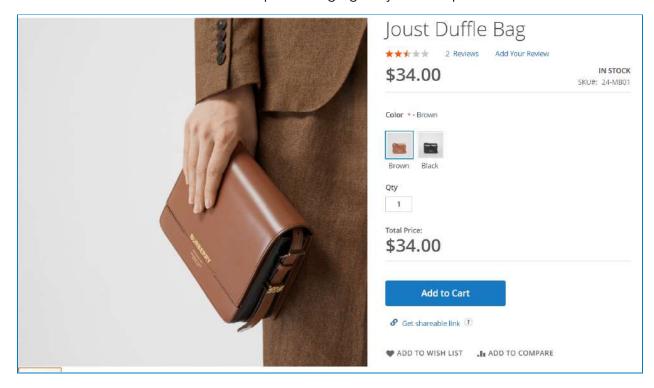

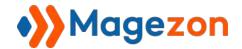

+ **Beside Option**: display all the option image gallery below the appropriate option value:

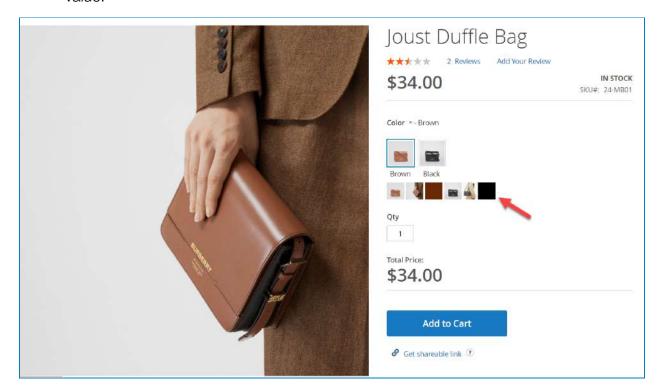

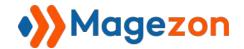

+ **Once Selected**: only display the option image gallery of the appropriate option's value if the option's value is selected. For example, when choosing the Brown color, the image gallery of this option's value will be displayed:

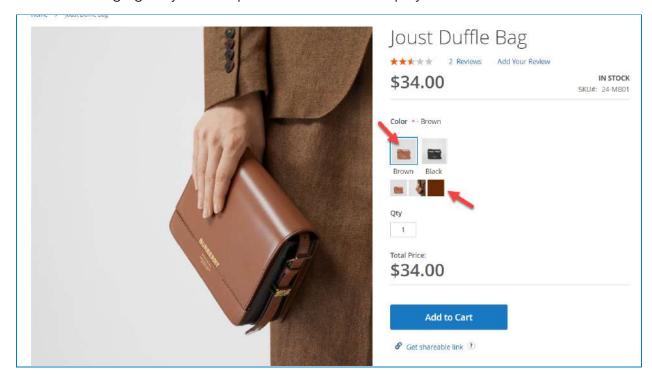

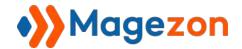

When choosing the Black color, the image gallery of this option's value will be displayed:

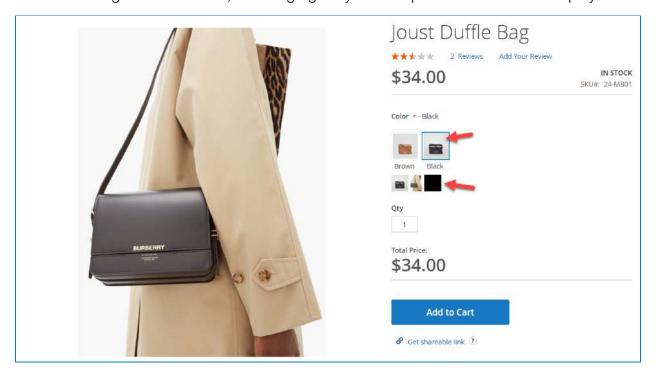

- Image Mode:
- + **Disable**: the option image will not replace the main product image when selecting the option's value.
- + Replace: the option image (marked as Replace Main Gallery Image) will replace the main product image when selecting the option's value.
- + **Overlay**: the option image (marked as **Overlay**) will overlay the main product image. (Use transparent background images to make use of this function).

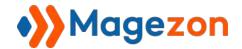

### b. Image/Color Swatches

**Custom options** for Magento 2 support creating an image/color/text swatch by ticking the **Is Swatch** check-box (only works with the **Dropdown** input type). We accept both images and colors to be your option swatch.

In the option (**Drop-down** input type), tick the **Is Swatch** check-box:

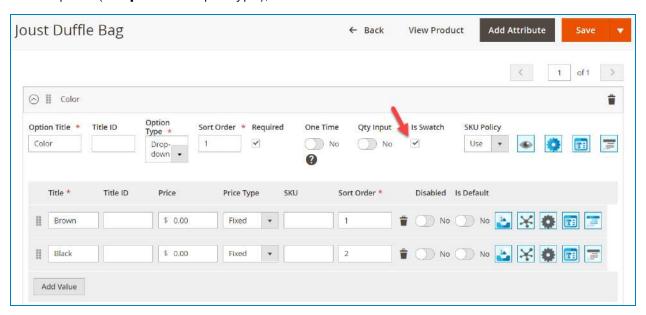

Then upload a new image (or specify a color) for the option's value:

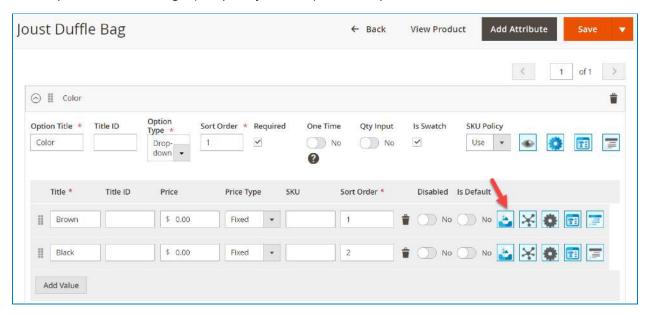

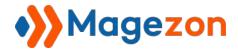

#### Like this:

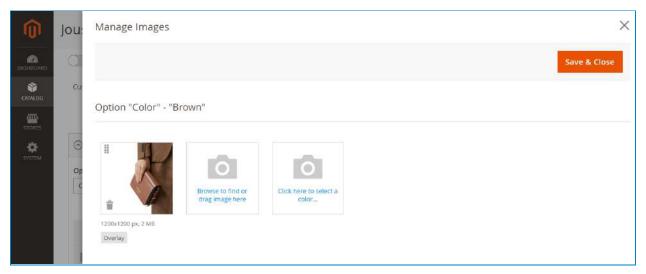

Afterward, click on the image you have uploaded to set up its text, role, and enable/disable the **Hide From Option Gallery** feature (more details at <u>Option images</u>). To assign it as a swatch from the frontend, set the role to **Base**:

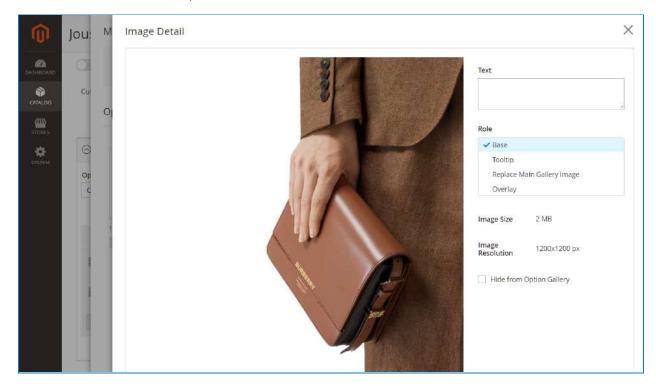

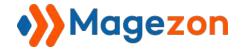

Below is the result of the image swatch from the frontend:

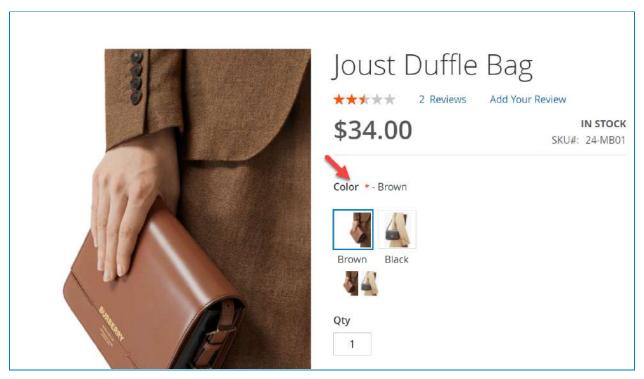

If you want to create color swatch for your option, just select colors and assign the "Base" role for them:

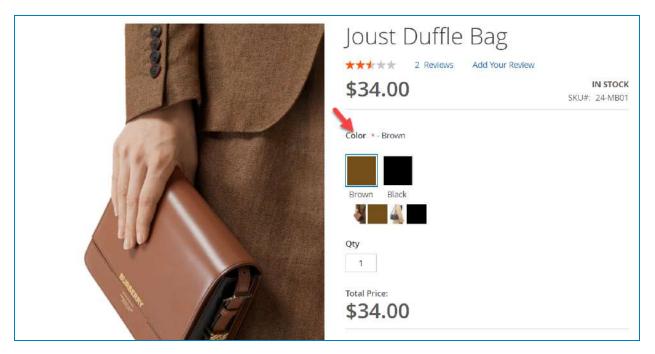

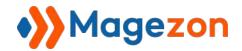

If you think the size of the swatch is too large or too small, go to **Stores** >> **Configuration** >> **Magezon Extensions** >> **Custom Options** >> **Option Swatch**. This configuration allows you to set the size of the swatch and the text button (if you use text swatch).

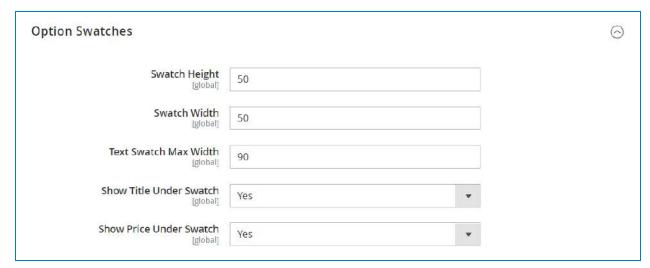

Also, you can decide whether or not to display the swatch title and price under each appropriate swatch value (by default, the swatch value title only appears when you select the appropriate option's value).

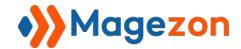

### c. Dependent Custom Options

"Dependent custom options" is the feature that supports you to create the child options that only appear when their parent options are selected from the frontend.

❖ Note: this feature only works with the Select input type.

In the custom option template, click the **Dependency** icon of the value you want to set up the dependency. For example, I'll set the dependency option for the Brown value:

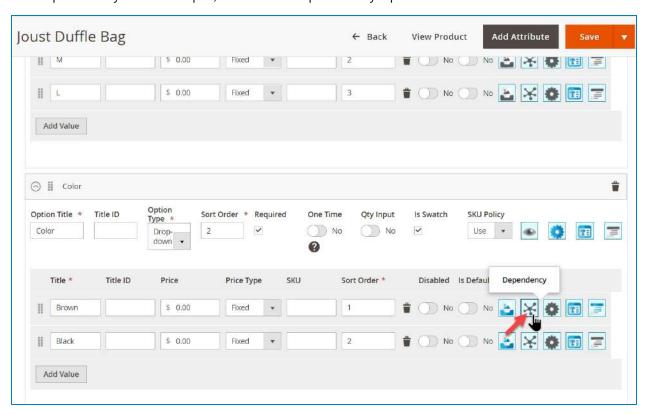

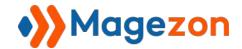

Then the Manage Dependencies window will appear:

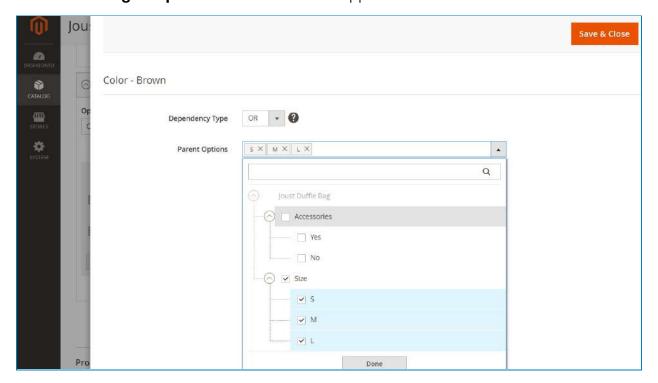

- Dependency Type: choose the condition of the dependency option. The AND and OR logic allow you to show some product options only if one or more than one parent options are selected:
  - + If you choose **AND**, the child option will be displayed only when ALL parent options are selected.
  - + If you choose **OR**, the child option will be displayed only when at least ONE parent option is selected.
- **Parent Options**: choose the options and option's values you want to be the parent options of your current option's value. The extensions display all the possible options as a treemap so that you can easily see the relation among them.

In my example, I'll select **OR** logic and tick the Size option. That means from the frontend, the Color option only appears after customers choose one from the S, M, or L value.

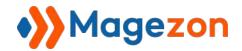

In some cases, the option's values or the options can have the same name. You can enable the function **Title Identifier** to solve this problem (go to **Stores** >> **Configuration** >> **Magezon Extensions** >> **Custom Options** >> **Option Dependency** >> **Enable Title Identifier**). This function allows you to set the ID for each option and option's value so that you can distinguish them when configuring the dependency:

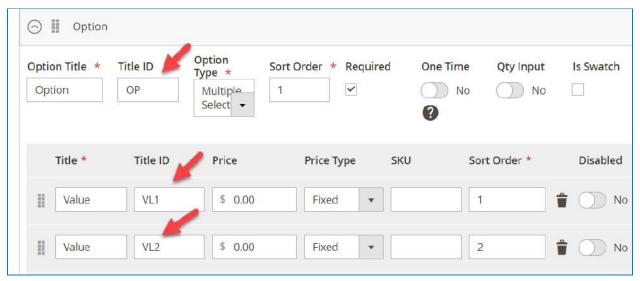

Here is what they look like in the treemap:

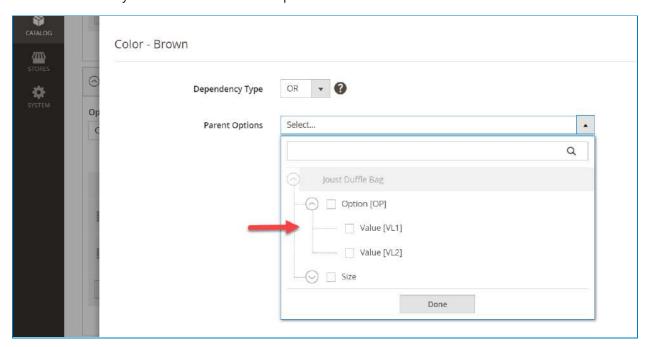

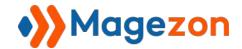

### d. Options Pricing

#### One Time Option

By default in Magento 2, when you increase the quantity of the main products, the price will be multiplied by the quantity. And the product option's price will be multiplied by that quantity too.

However, sometimes you just need to add the price of the option just one time.

Assume that you sell a T-shirt whose price is \$200. Your custom option is Extra Fast Shipping, whose price is \$5. In such a case, the custom option should be marked as **One Time** because the number of T-shirts your customers add to the cart (range from 1-10, for example) does not affect the shipping. So the shipping service is just one time added. The formula will be as follow:

Total price = main product price \* product quantity + custom option price

To use this function, go to **Stores** >> **Configuration** >> **Magezon Extensions** >> **Custom Options** >> **Option Features** >> **Enable One Time Custom Options**. When creating an option, you will see the **One Time** toggle, turn it on/off to enable/disable this function for the current option.

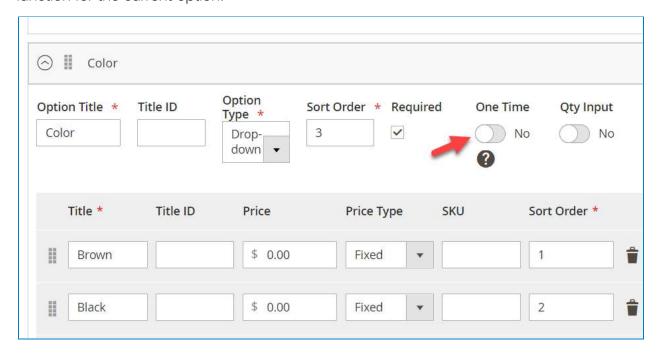

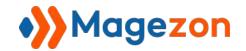

If you enable the **Qty Input** function, the option price - even marked as **One Time** - will be multiplied by the option quantity your customers enter from the frontend.

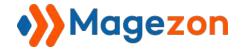

#### Absolute Price

By default in Magento 2, when you select an option, the price of the option will be added to the main product price.

However, sometimes you need the option's price to replace the main product price. And that's how the **Absolute Price** feature works.

To use the function, first you need to enable it from the configuration section. Go to **Stores** 

>> Configuration >> Magezon Extensions >> Custom Options >> Option Features >> Enable Custom Options Absolute Price.

Then, in the option template, you will see the **Absolute Price** toggle, turn it on/off to enable/disable this function on the template level.

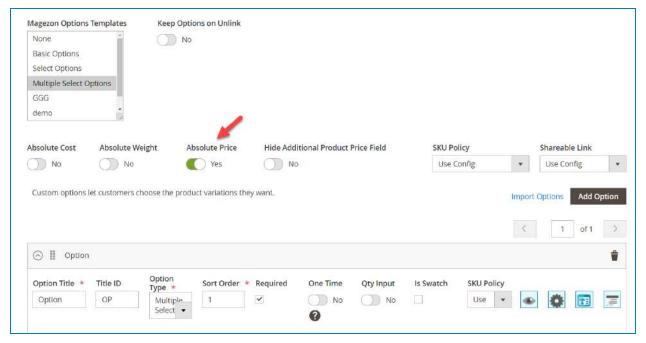

Note: Because the function only works on template or product level, you can not use it on option level. So the question is that if there are several options in a template and you use the Absolute Price function, which option's price will be chosen as the absolute price to replace the main product price? In this case, the price of the first selected option will be the absolute price and the other options will add extra prices to that price.

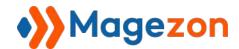

For example, my original product's price is \$34:

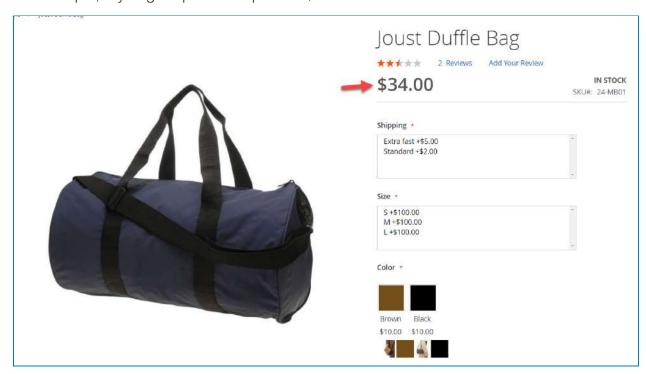

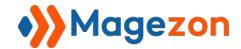

First, I'll choose the size of the product as M, so the price of M option's value will replace the price of the main product, from \$34 to \$100:

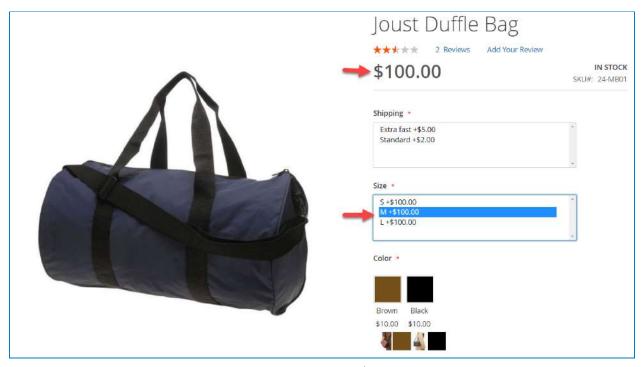

Then, I'll select the Extra Fast Shipping which adds \$5 to the current price:

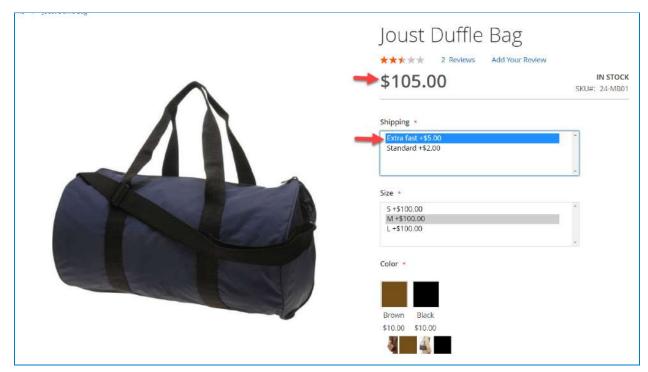

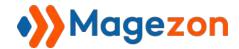

And finally, I'll select the color option which adds \$10 to the current price:

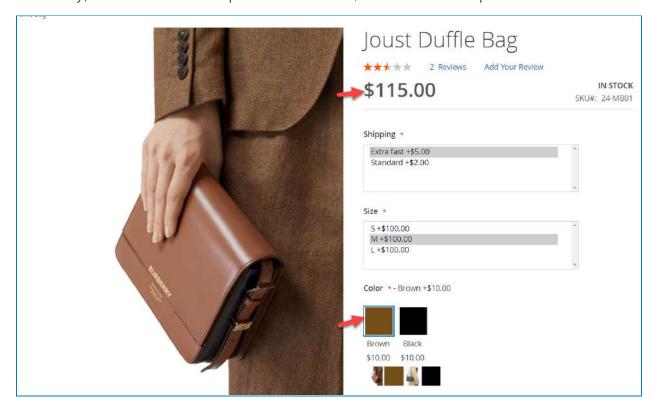

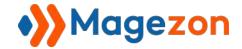

### e. Option Link

The **Option Link** feature allows you to set existing products as custom options for the main products. You just need to enter the product's SKU in the option's value SKU box. Then all the attributes of the product will be pulled into this option.

But before using this function, you have to decide which product attributes you want to pull into the option in the **Configuration** section. Go to **Stores** >> **Configuration** >> **Magezon Extensions** >> **Custom Options** >> **Option Link**. Then choose the product attributes you want to link to the option via **SKU**.

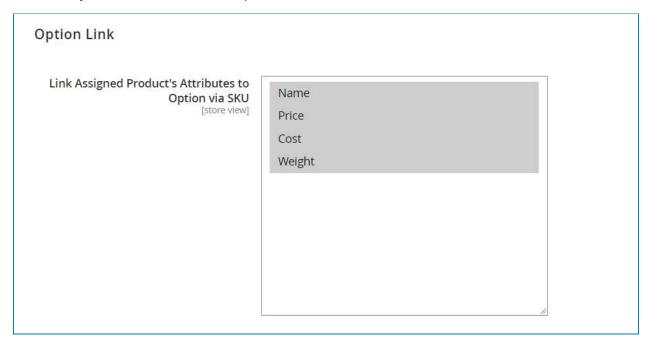

Furthermore, when you use the **Option Link** feature, the stock of the linked products and the option's values will be synced.

Let see the example below to have a deeper understanding.

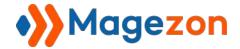

First, I'll create a new option called Option Link:

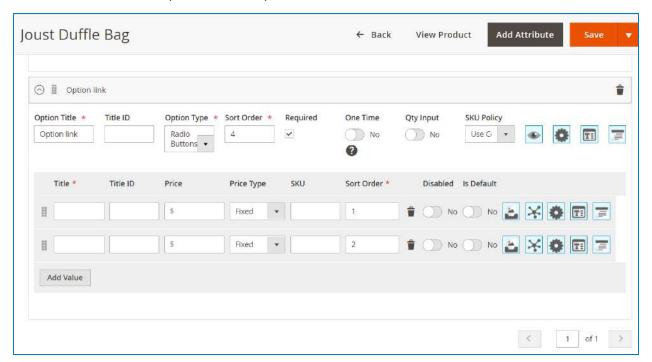

Next, I'll enter the SKU of existing products I want to assign as option's values:

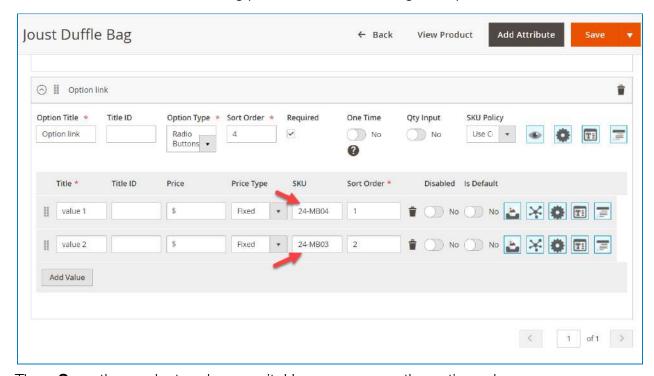

Then, **Save** the product and reopen it. Here we can see the option values are automatically connected with other products via SKU:

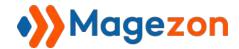

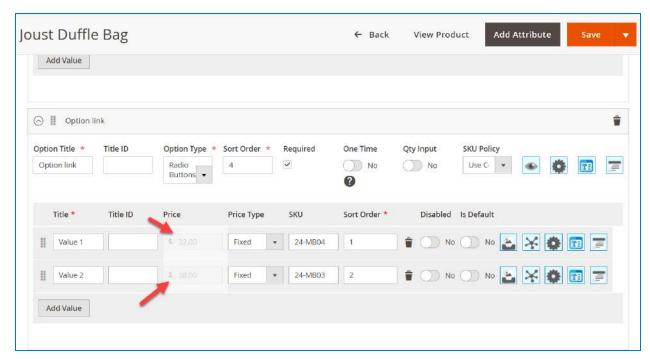

This is the result from the frontend:

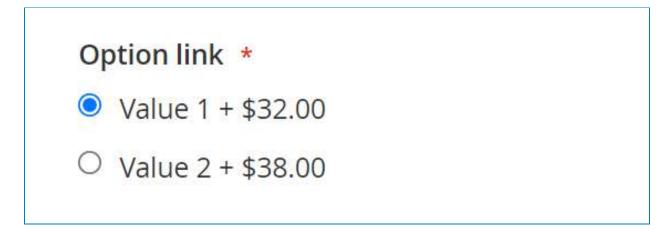

#### **❖ Load Linked Product**:

If you use the **Option Link** feature and the option is a swatch, you can redirect customers to the linked product pages by using the **Load Link Product** feature.

To do that, go to Stores >> Configuration >> Magezon Extensions >> Custom Options >> Option Features >> Enable Load Linked Product.

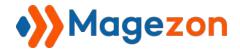

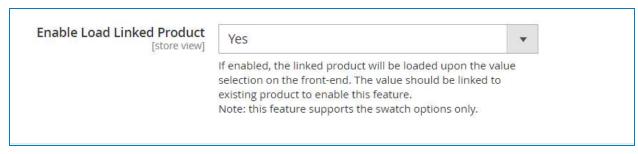

In the option's value settings, you will see the "Load Linked Product" toggle:

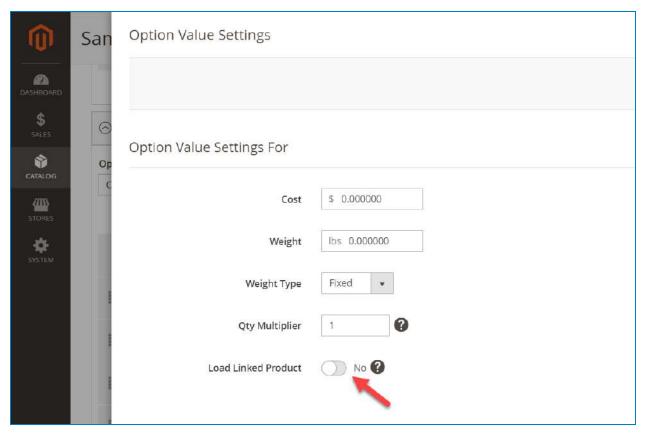

When you enable the function, from the frontend customers can navigate to the linked product page just by clicking the value.

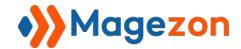

#### f. SKU Policies

If your custom options have SKU, the default Magento 2 will add the SKUs to the main products SKU.

For example:

The main product SKU: 24-MB01

The custom option SKU: br-sku

➤ The final product SKU: 24-MB01-br-sku.

The SKU Policies give you several ways to define how your final product SKU will be formed in the cart and orders.

To use this feature, you need to enable it in the **Configuration** section first. Go to **Stores** >> **Configuration** >> **Magezon Extensions** >> **Custom Options** >> **Option SKU Policy**.

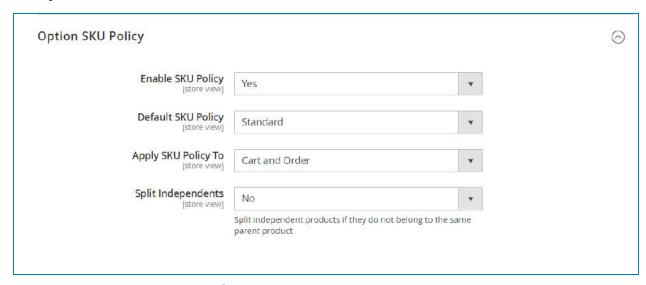

Let me explain the five default SKU types so that you can understand and use them the right way.

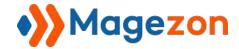

For example, my main product SKU is 24-MB01

- **Standard**: If the option value has SKU, it will be added to the main product's SKU with the hyphen, like this: 24-MB01-bl-01:

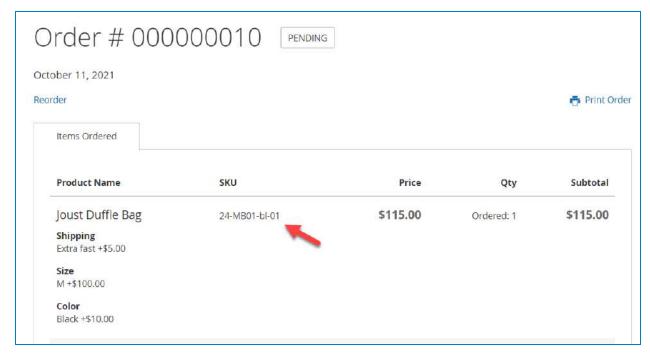

- **Disable**: this mode will not add the option SKU to the main product SKU:

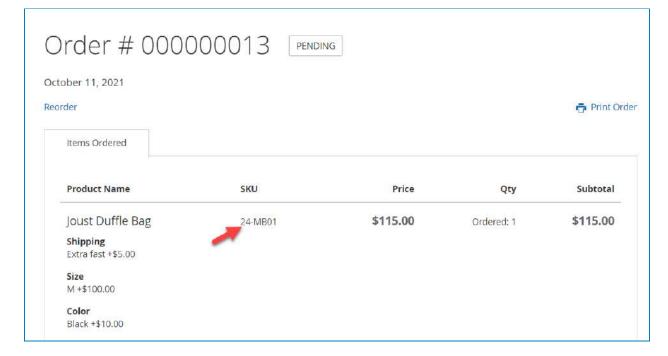

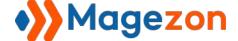

- **Replacement**: the main product SKU will be replaced by the custom option SKU:

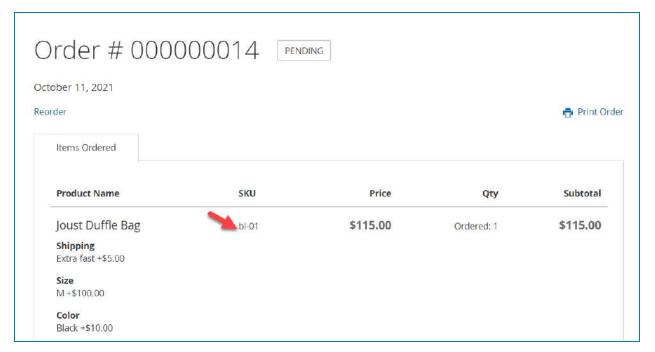

- **Independent**: show the main product and the custom options as separate items:

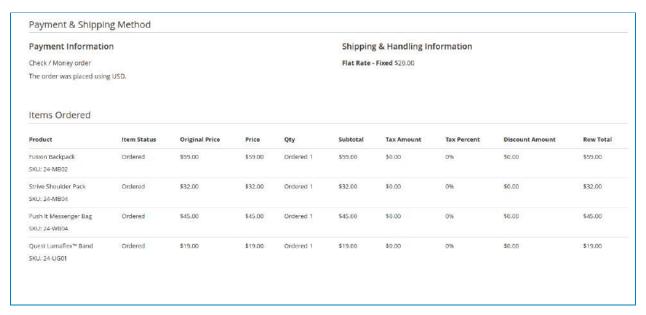

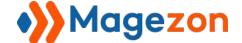

 Grouped: hide the main product SKU and show the custom options as separate items:

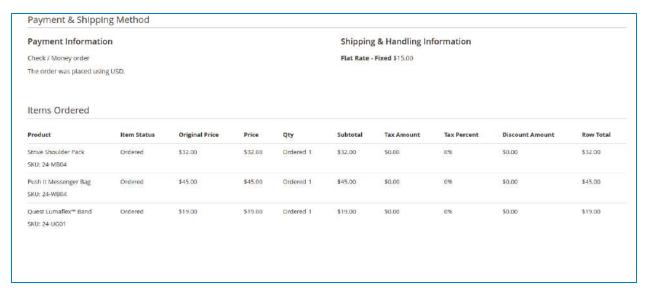

❖ Note: Because the SKU Policies do not create extra products for your store, all the custom options of the Independent and Grouped SKU Policy must be linked products (existing products of your store). And the linked products are either virtual or simple products.

Other than that you lie the power to decide the scope of these settings. That means the SKU policies can be applied to all product levels, each product level, or option level.

All products: to set the default SKU policies for all products, go to Stores >>
 Configuration >> Magezon Extensions >> Custom Options >> Option SKU
 Policy. If you do not change the SKU Policies on the product or option level, the setting will be automatically applied to your options.

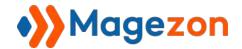

Each product: you can define the specific SKU Policies for a particular product.
 The SKU Policy on this level will have higher priority than the default policy mode.
 (Use Config means that you will inherit the settings from the SKU Policies of the Configuration section).

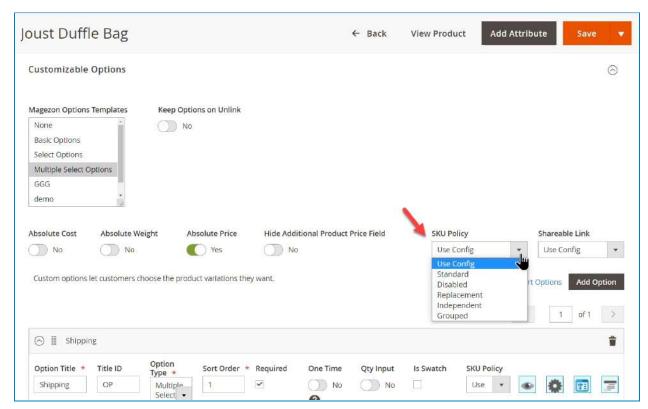

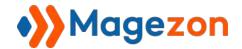

Each Option: you can define the specific SKU Policies for each option. The SKU Policy on this level will have a higher priority than that of the product level. (Use Config means that you will inherit the settings from the SKU Policies of the product level).

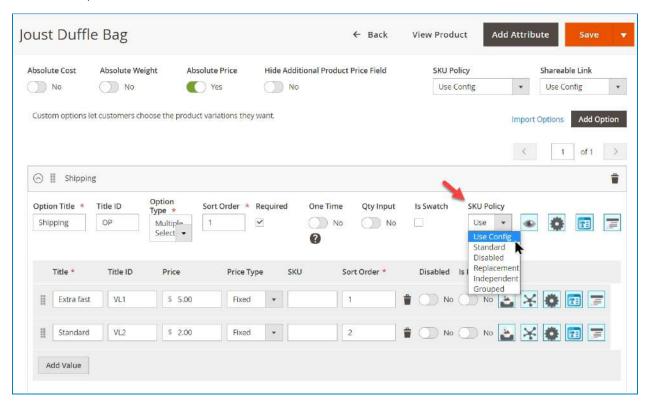

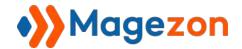

### g. Option Description

Each option and option value can go with a description. The scope of the description is store view, so you can either use a description for all store views (global description) or define a specific description for each store view. To enable this feature, go to **Stores** >> **Configuration** >> **Magezon Extensions** >> **Custom Options** >> **Option Features**.

You will find the description icon beside each option and the option's value.

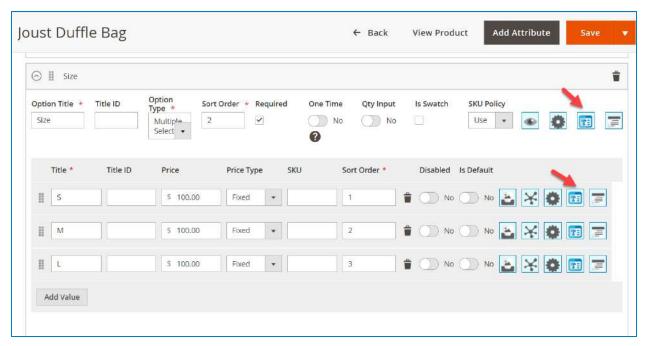

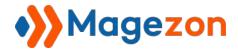

To set up the description, click the icon and the **Manage Descriptions** window will appear:

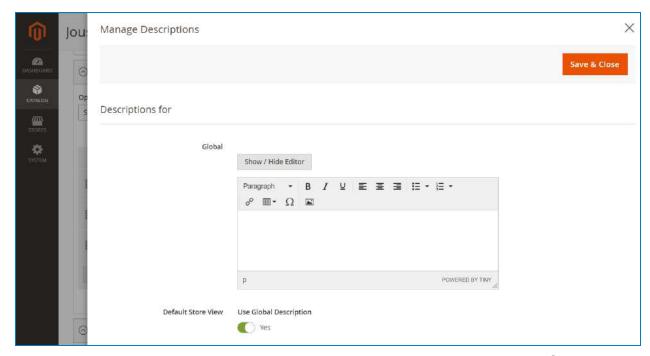

If you do not want to apply the description for all store views, turn off the **Use Global Description** toggle of the store view you want. Afterward, another editor will appear, allowing you to write the description for that store view.

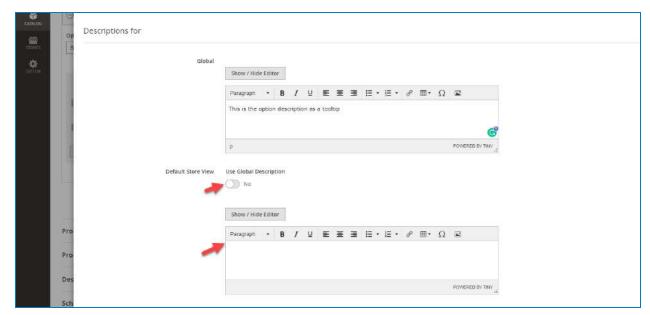

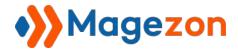

### h. Option Title

Like the Option Description, the **Option Title** also allows you to set the specific option and option's value title for different store views. To manage the title, click the title icon of the option or option's value you want:

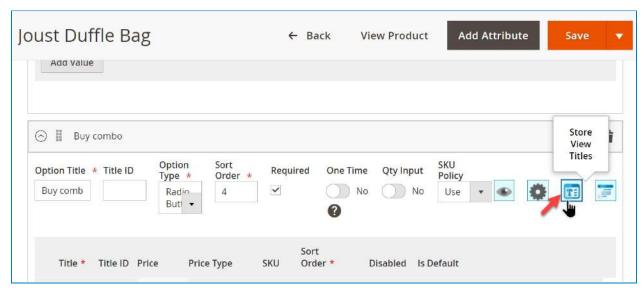

Then the **Store View Titles** window will appear:

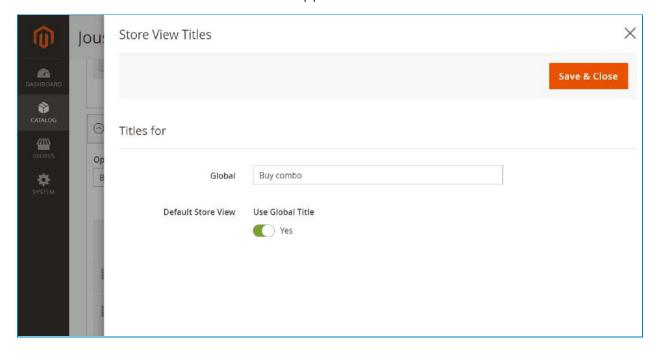

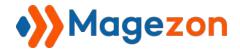

If you do not want to apply the title for all store views, turn off the **Use Global Title** toggle of the store view you want. Afterward, another field will appear, allowing you to write the title for that store view.

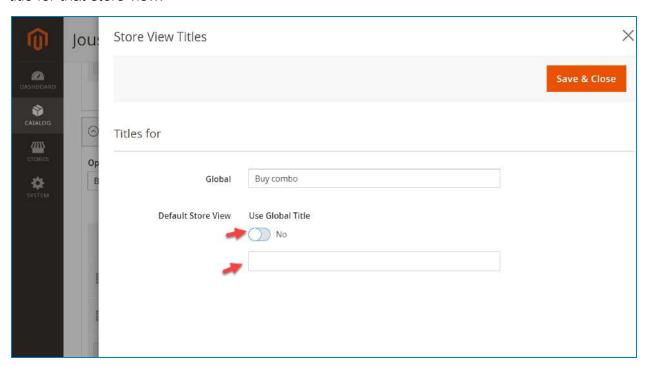

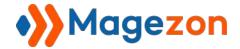

### i. Option visibility

To set up and manage the option visibility, click the eye icon of the option.

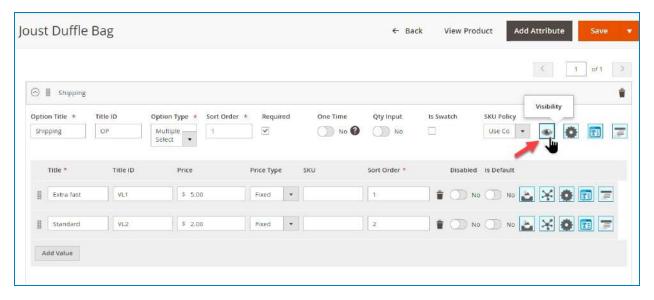

Then the **Manage Visibility** window will appear:

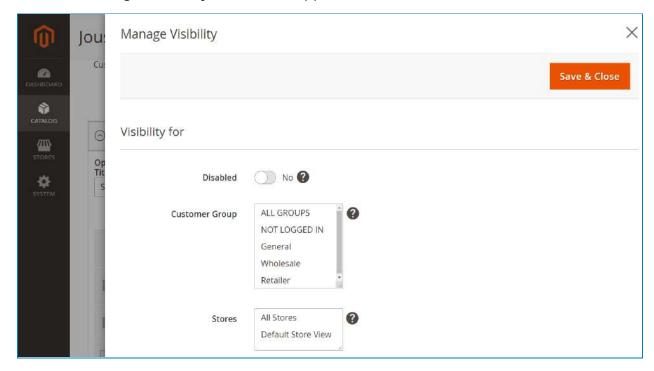

- **Disable**: turn on/off the toggle to enable/disable the visibility of the option. This function will be helpful if you want to temporarily hide the option without having to delete it.

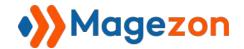

- Customer Group: choose the customer groups who you allow to see the option from the frontend. With this function, you can restrict the display of the option for specific customer groups.
- **Stores**: choose the store view which you allow to see the option from the frontend. With this function, you can restrict the display of the option for specific stores.
- ❖ **Note**: the visibility function only works on the template or product level. And the visibility on the product level has a higher priority than that of the template level.

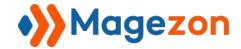

### k. Option Weight And Cost

**Custom Options for Magento 2** allows you to define the weight and cost of each option's value of the **Select** input type. (Remember to enable the functions in the **Configuration** section).

To do this, click the setting icon of the option's value:

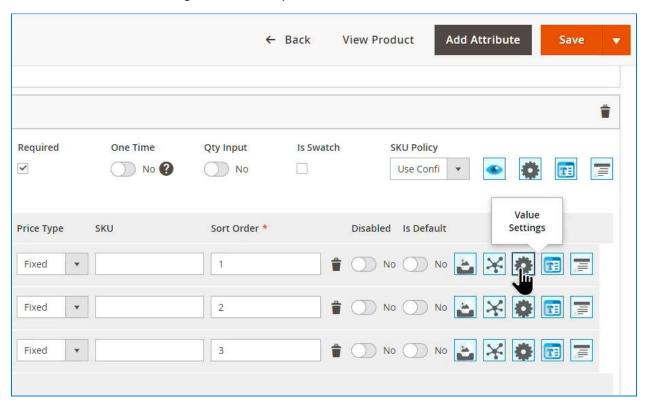

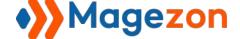

#### Then, the **Option Value Settings** window will appear:

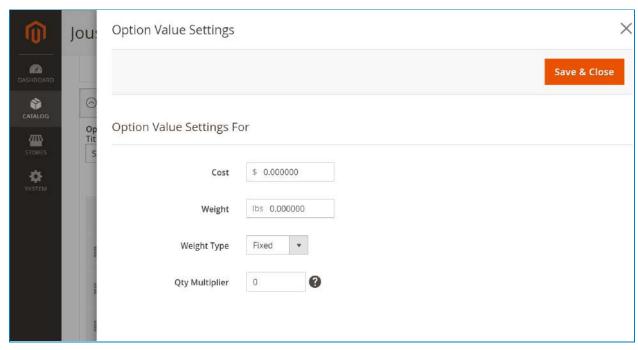

- **Cost**: Enter the option value cost, which will be added to the cost of the main products if selected.
- **Weight**: enter the option value weight, which will be added to the weight of the main products if selected. Note that the final weight will affect the shipping calculation.
- Weight Type:
  - + **Fixed**: the number means the weight of the option's value.
  - + **Percent**: the option's value weight will be calculated as the percentage of the main product weight.

For example, the main product weight is 100 grams. The selected option's value weight is 30:

- + If the weight type is **Fixed**: the main product weight = 100 + 30 = 130 grams
- + If the weight type is **Percent**: the main product weight is 100 + (30% from 100) = 130 grams.

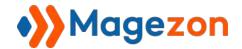

If you want the option's value cost/ weight to replace the main product cost/ weight, just enable the toggle **Absolute Cost** and **Absolute Weight** on the product or template level.

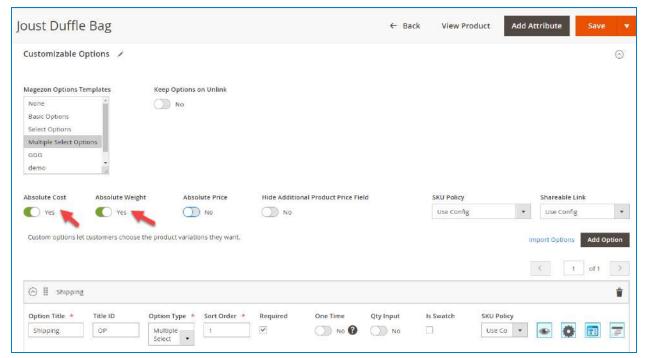

❖ Note: if your main product has several absolute cost and weight options, the cost and weight of the selected options will be summarized.

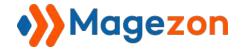

### I. Option Style (CSS)

If you want to customize the layout and add charm to the custom option, you can use the CSS function. In the option, click the setting icon:

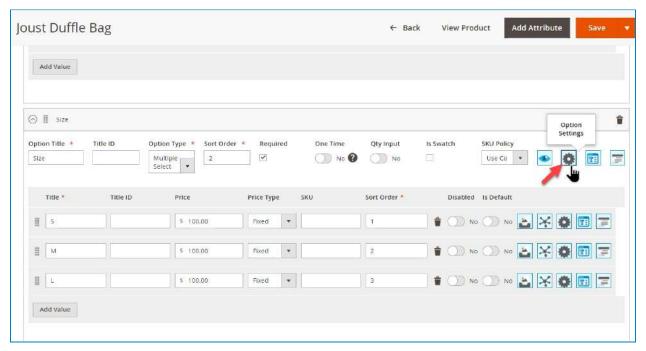

#### Then the **Option Settings Management** will appear:

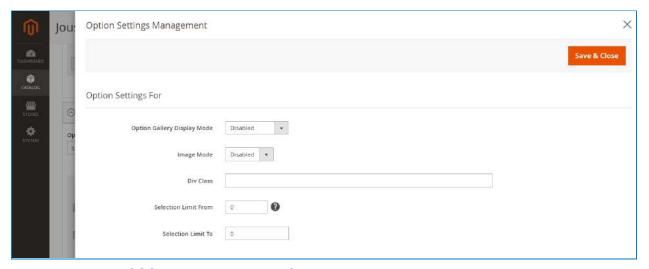

You can add the CSS class into the **Div Class** field. Remember to add the name of the CSS class. If you add several CSS classes, separate them by space.

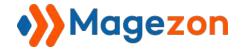

### m. Qty Multiplier

Let's see an example first to understand how this feature works.

Assume that you sell coffee cups and your option's values are:

- Combo 1: 4 cups
- Combo 2: 8 cups
- Combo 3: 12 cups

If customers buy combo 1, you need to deduct four items from the main product inventory. Unfortunately, the default Magento 2 does not support this function, and that's why we created the **Qty Multiplier**.

First, click the setting icon of the value you want to set up the **Qty Multiplier**:

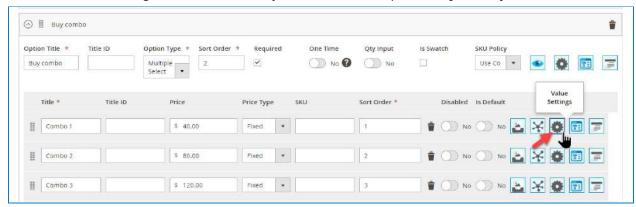

Next, in the **Qty Multiplier** field, enter the number you want. In my example, combo 1 is 4 cups, so I will set it as 4:

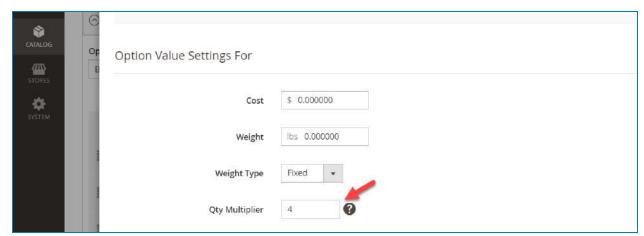

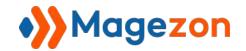

The **Qty Multiplier** will be multiplied by the quantity that customers enter manually from the frontend. This feature is perfect for products sold by pack or combo (each pack/combo contains several items). If you want to disable the function, just enter 0 on the field.

Also, this function helps you check the availability of the main product inventory. For example, if the stock is 100 but the **Qty Multiplier** is 120, customers can not select the option's value and see the error from the frontend.

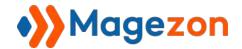

### n. Option By URL

The **Shareable Link** feature allows you to share the link of the product with the selected options. Thus, the receiver when open the link will see the final product configuration.

To use this feature, go to **Stores** >> **Configuration** >> **Magezon Extensions** >> **Custom Options** >> **Option Features** >> **Enable Shareable Link**.

- **Enable Shareable Link**: choose **Yes/No** to enable/disable the function.
- **Shareable Link Title**: add the shareable link's title that your customers will see from the frontend.

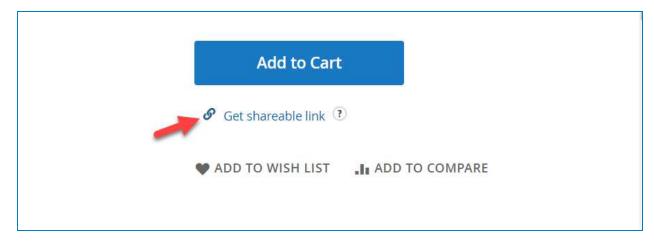

- **Shareable Link Description**: enter the shareable link description displayed as a tooltip. Here is the shareable link description from the frontend:

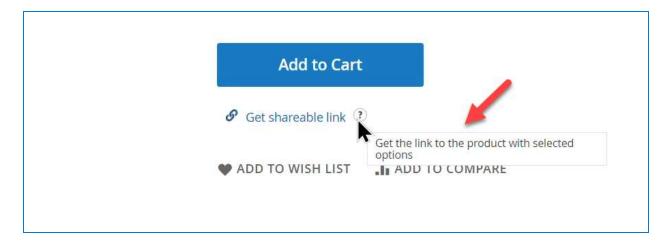

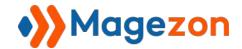

- **Shareable Link Success Message**: enter the message informing that the link is copied to the clipboard. Here is the shareable link success message from the frontend:

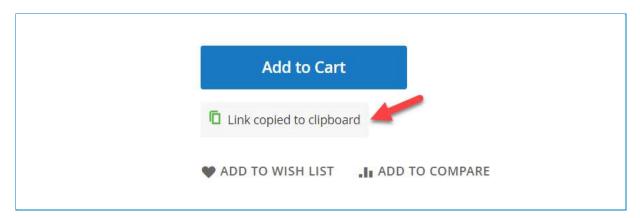

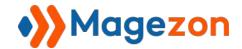

#### o. Individual Product Options

We have mentioned that you can mass assign products to a template using IDs or SKUs. Also, it's possible to select multiple option templates for a product.

In the **Customizable Options** section of a product, you will see the **Magezon Options Templates** multi-select. Here you can choose any existing option template and assign them for the product.

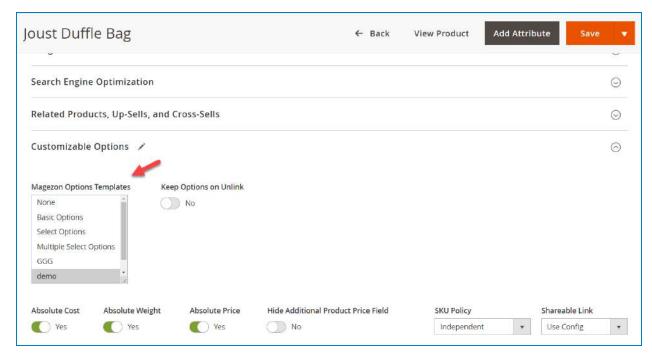

#### Note:

- When you add an option template to the product, the sort order is also copied.
   Therefore you need to reset the sort order for all options in the products to avoid duplicated sort orders.
- Any changes you made on the products level won't be saved on the template level. But the changes that happen on the template level will be applied to the assigned products. Therefore, if you change the template options on the product level and save, the changes will be overwritten with the template. So we suggest that you should change the option on the template level, or unassign the template from the product while using the **Keep Options on Unlink** feature.

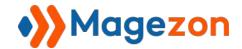

**Keep Options on Unlink**: if you unassign a template from a product, the template options on the product will be removed automatically. So before unassigning the template, turn on the **Keep Options on Unlink** toggle to keep the options on the product.

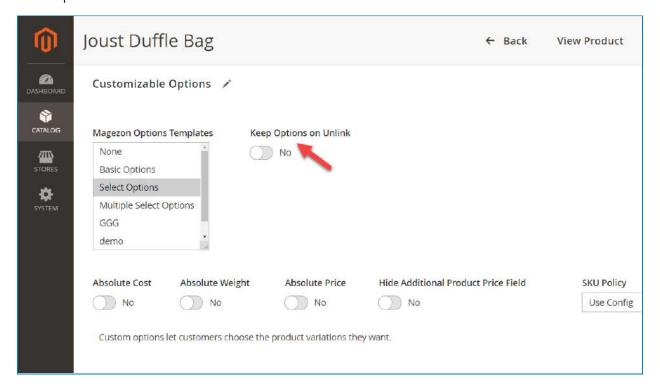

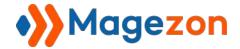

### p. Hidden Options

**Custom Options** for Magento allows you to hide certain options from the frontend by turning on the **Is Hidden** toggle. These options are just hidden on the front-end and unavailable for customer selection and they will be selected by default.

This feature is helpful when you need to have a separate option to build the correct dependency chains or to add some required surcharges.

❖ Note: this feature only works with the Checkbox input type.

To make it clear, I'll give you an example. Assume that I need the customers to pay \$5 for "Extra fast shipping", but do not want to show it. So I will turn on the **Is Hidden** toggle for this option:

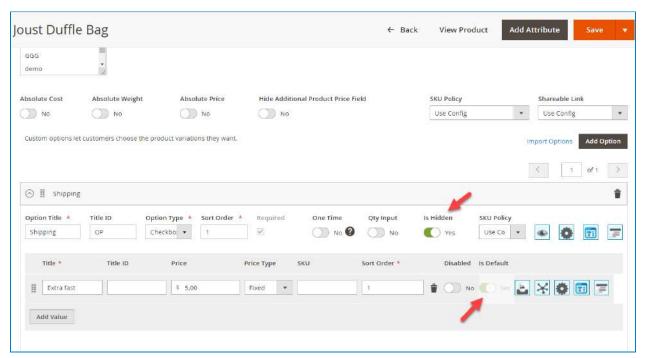

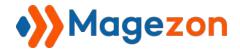

Customers will not see the option from the frontend, and the option's value is always automatically selected (default values). Also, the option price will be added to the main product price:

The product price is \$34:

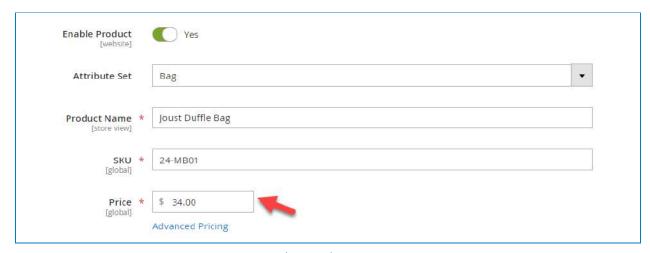

From the frontend, the product price is \$39 (+\$5 extra fast shipping):

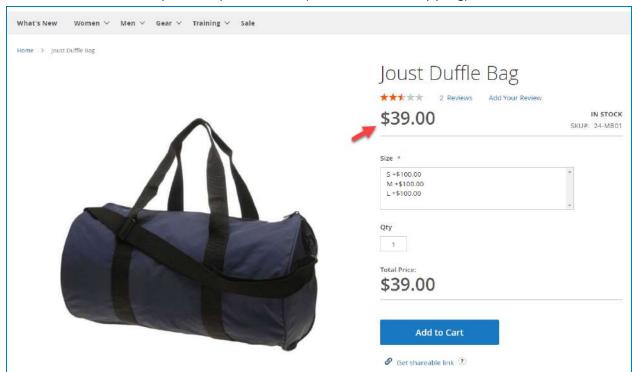

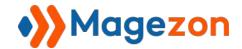

# V) Import/Export Option Templates from (Magento 2 to Magento 2)

### 1. Export Option Templates From A Magento 2 store

It's easy for you to export option templates from a Magento 2 store and import them to others. We highly recommend using this feature to save backup files for your important templates.

To export a template, go to Catalog >> Custom Options >> Manage Templates:

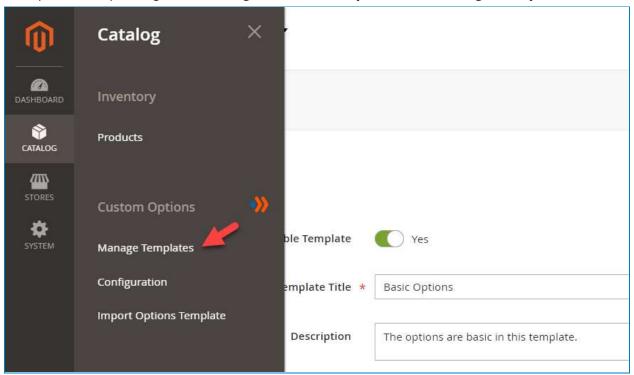

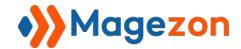

In the template grid, tick the templates you want to export:

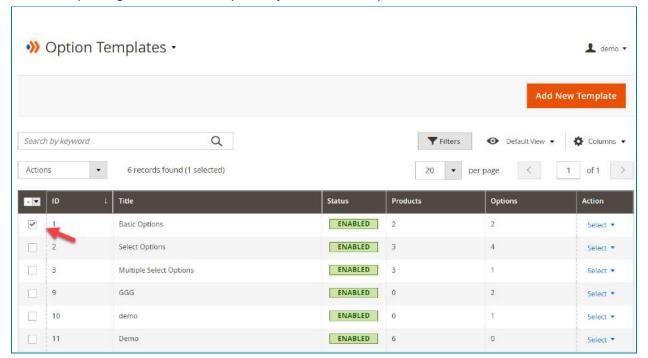

Then in the mass-action drop-down, click **Export**:

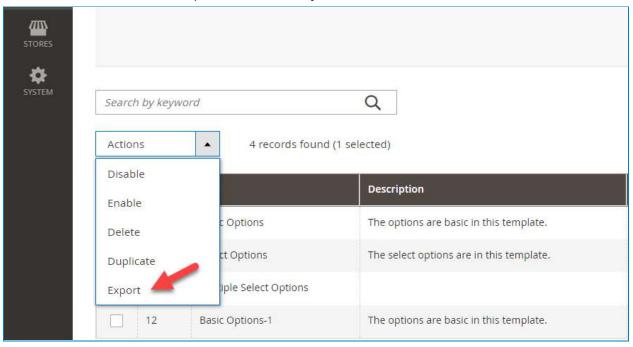

You'll download a **JSON** file containing all the data of the exported templates.

❖ Note: the downloaded file will contain all the template data and the connections with assigned products which are saved using SKU.

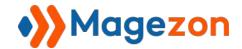

### 2. Import Option Templates To A Magento 2 Store

If the options in your templates have images, you need to copy the image folder first.

- Go to the media/customoptions/ folder on your server and copy all the components.
- Then paste the folder in the pub/media/magezon/customoptions/ folder.
- Next, navigate to Catalog >> Custom Options >> Import Options Template:

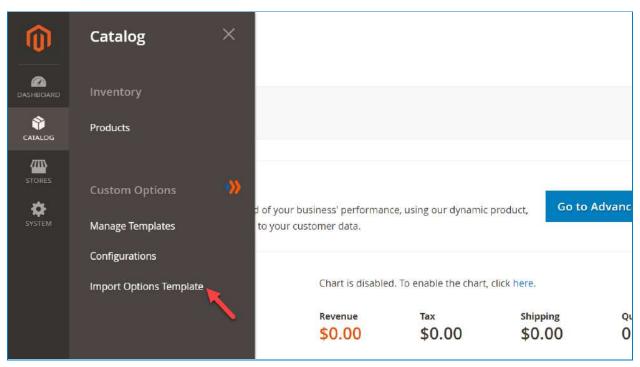

Then in the field Assign Templates To The Linked Products choose Yes/No to assign/unassign the template to the products that are found in the Magento 2 store you are importing.

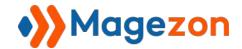

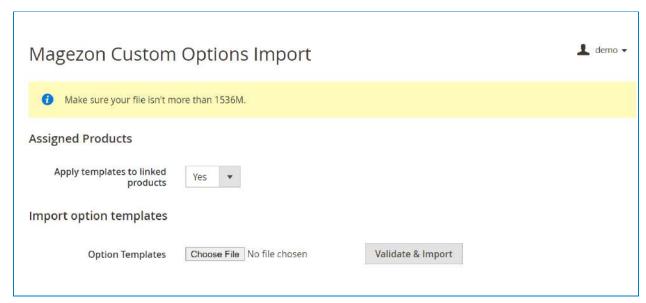

- Click **Choose File** to upload the template file and hit the **Validate & Import** button.

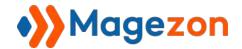

# VI) Import/Export Product Options from (Magento 2 to Magento 2)

The extension also allows you to export/import products options from a Magento 2 store to others using CSV files.

### 1. Export Product Options From Magento 2 Store

- Go to System >> Data Transfer >> Export:

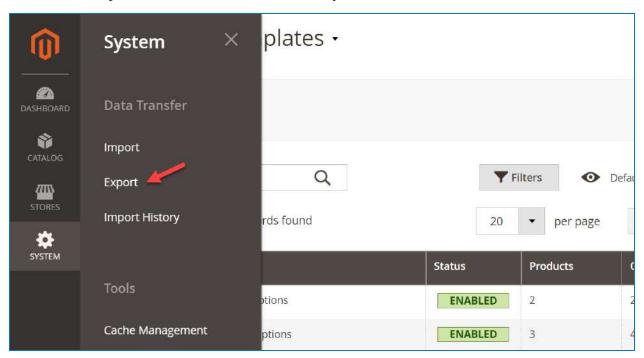

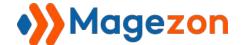

- Then select the entity types as **Products and Mgz Custom Product Options**:

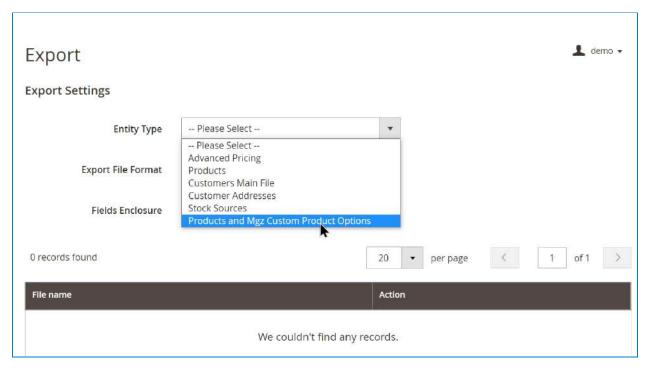

The next steps are exactly the same as the native Magento 2 export process.

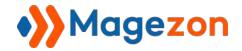

### 2. Import Product Options To A Magento 2 Store

- Go to System >> Data Transfer >> Import:

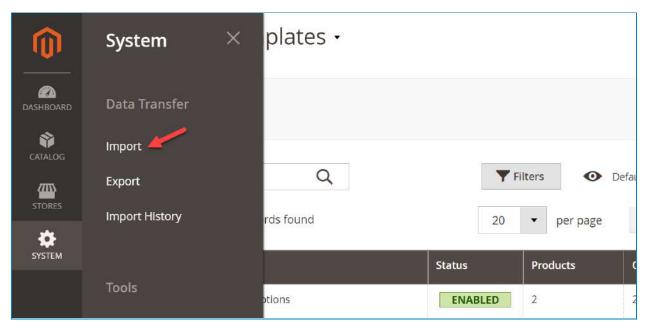

- Then select the **Products and Mgz Custom Product Options** entity type:

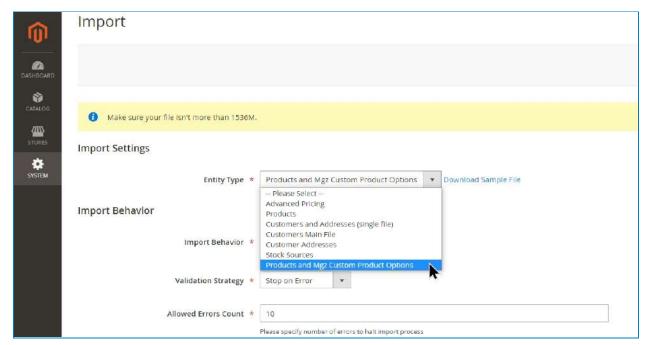

The next steps are exactly the same as the native Magento 2 export process. You can download the sample file here.

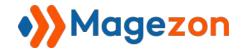

- ❖ **Note**: The import here means that you can import both the product and its options. Also, it's possible to import the product options with the connection to the option templates. Just do the steps below:
  - Export the option template from store A.
  - Export the product option from store A.
  - Then import the option template to store B.
  - Ensure this temple option and the template (added in the exported products CSV file from store A) share the same ID and title.
  - Import the 'products + options' CSV file to store B.

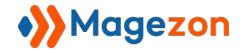

# VII) Support

If you have any questions or need any support, please contact us in the following ways. We will get back to you within 24 hours since you submit your support request.

- Submit the contact form.
- Email us at support@magezon.com.
- Submit a ticket.
- Contact us through Skype: support@magezon.com.
- Contact us via live chat on our website: magezon.com.